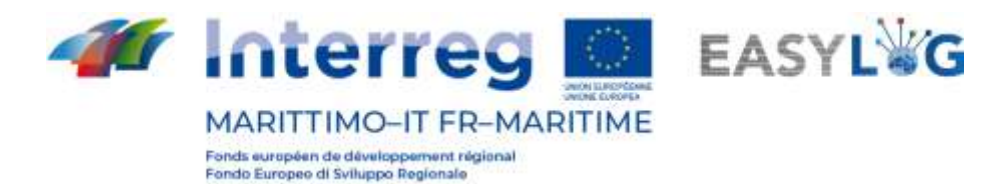

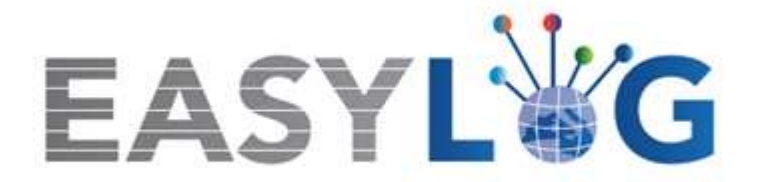

# **Attività T1.4: Sviluppo e implementazione dell'architettura informatica del nuovo sistema ICT integrato**

# **Prodotto T1.4.3**

# **Manuale d'uso del nuovo sistema Easylog nel porto di Livorno**

**Manuale utente per Autotrasportatori**

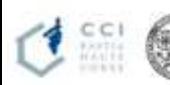

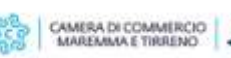

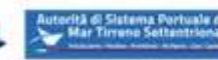

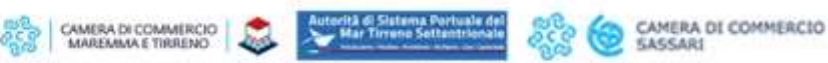

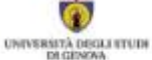

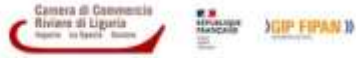

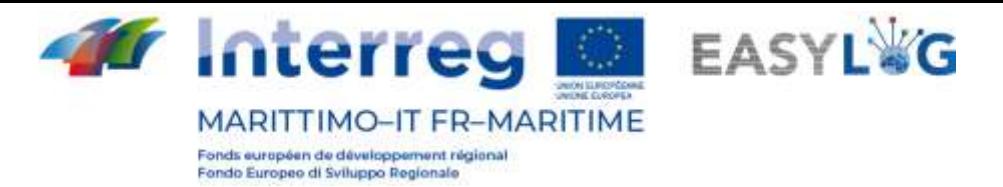

# Sommario

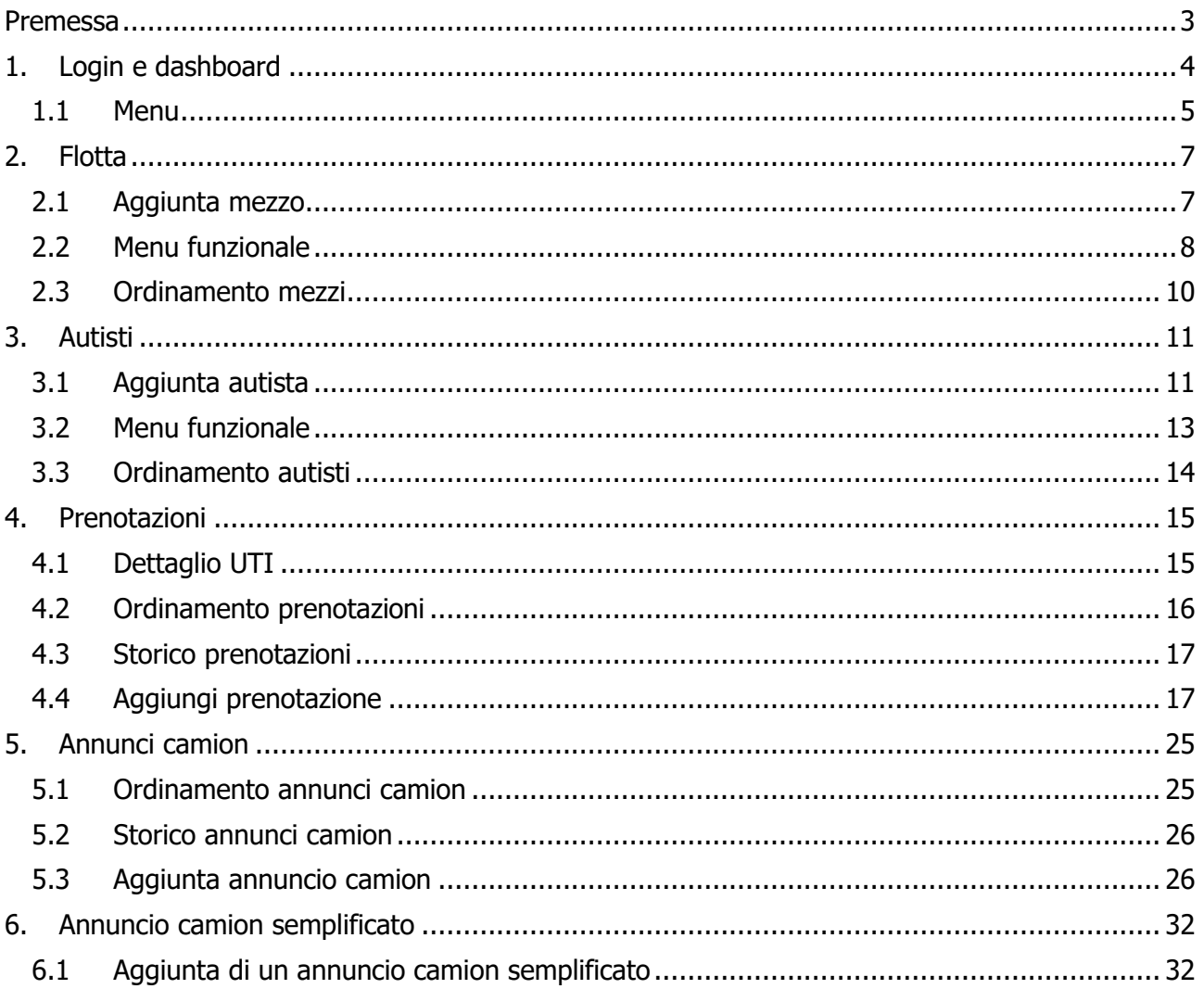

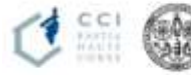

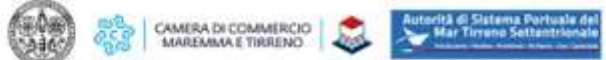

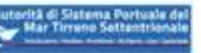

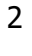

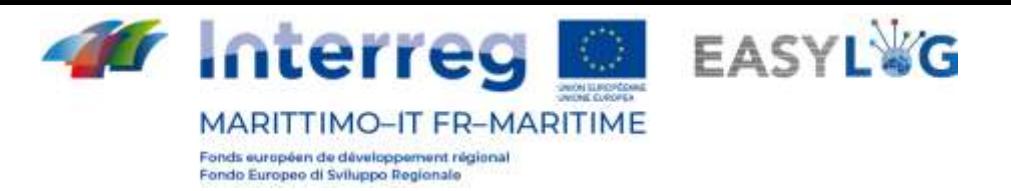

# <span id="page-2-0"></span>Premessa

Il presente documento è stato redatto a cura dell'azienda DBA PRO e dell'Autorità del Sistema Portuale del Mar Tirreno Settentrionale. Il presente manuale si occuperà di spiegare l'utilizzo del software EasyLog focalizzandosi sulla figura dell'autotrasportatore.

Data produzione manuale: 6 maggio 2021.

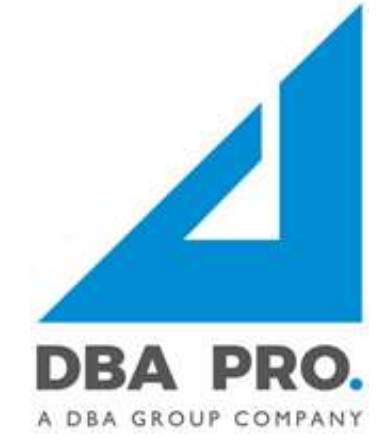

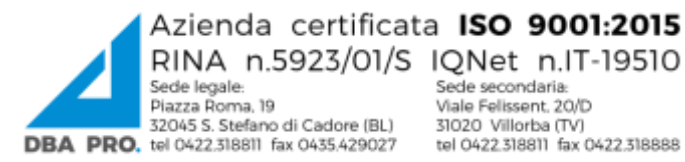

RINA n.5923/01/S IQNet n.IT-19510 Sede secondaria:<br>Viale Felissent. 20/D visite i elissenc 2000<br>31020 Villorba (TV)<br>tel 0422.318811 fax 0422.318888

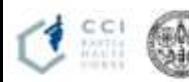

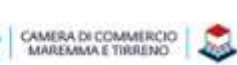

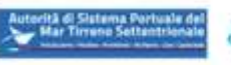

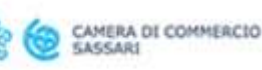

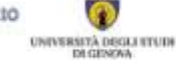

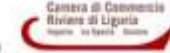

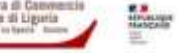

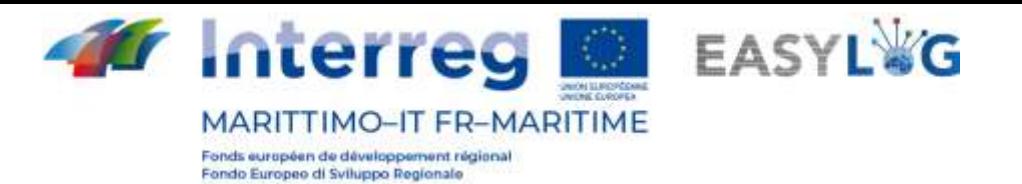

# <span id="page-3-0"></span>1. Login e dashboard

.

Per accedere al sistema bisogna collegarsi tramite browser (è consigliato l'utilizzo di Google Chrome) all'indirizzo https://easylog-livorno.dbagroup.it ed inserire le credenziali di accesso in vostro possesso (e-mail e password) come suggerito dalla pagina stessa e cliccare sul pulsante

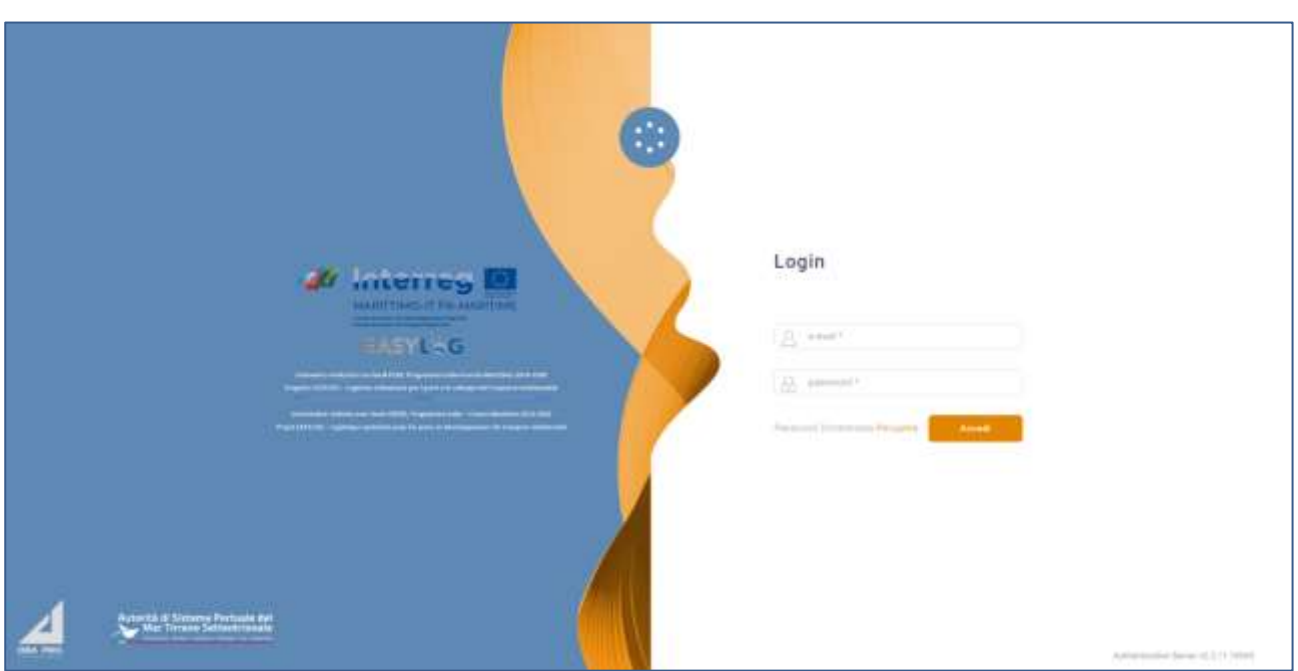

#### **Figura 1: Pagina di login**

A questo punto verrà visualizzata la home dashboard dell'utente che riporta attraverso delle rappresentazioni grafiche:

- Gli annunci camion creati dalla propria ditta per la giornata odierna, suddivisi tra già eseguito o ancora da eseguire
- Gli annunci camion creati dalla propria ditta per i giorni a venire, con l'indicazione della previsione per il giorno successivo e quelli futuri

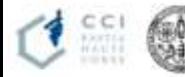

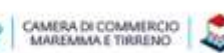

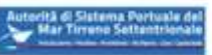

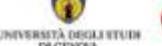

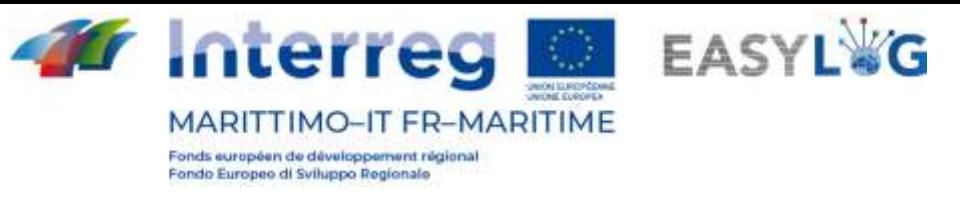

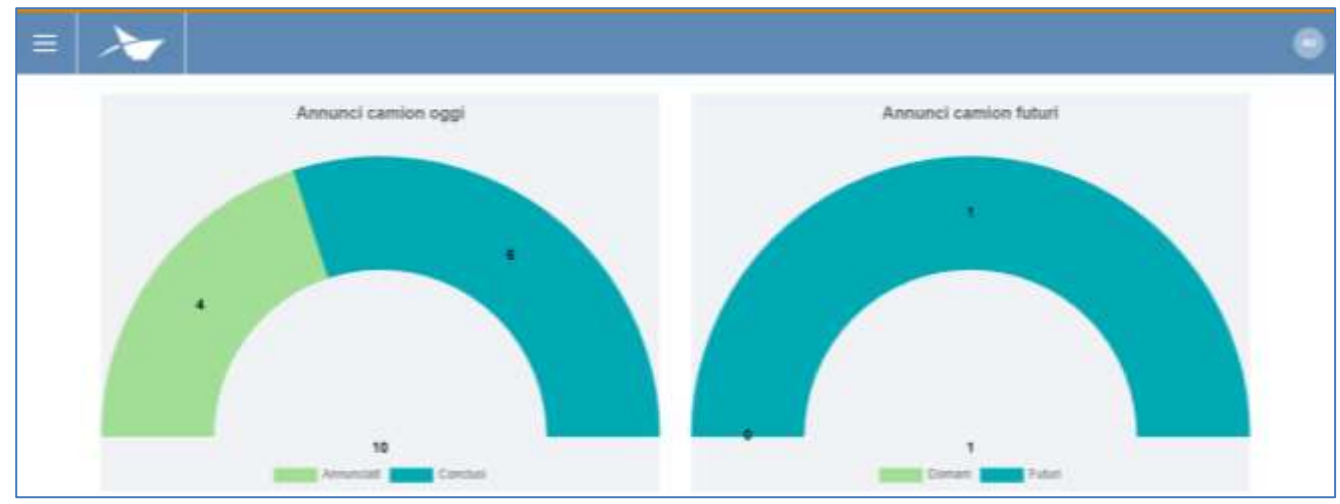

#### **Figura 2: Dashboard**

# <span id="page-4-0"></span>1.1 Menu

In alto a sinistra, in corrispondenza delle tre linee orizzontali, avremo il menu di EasyLog. Cliccando sopra l'icona sarà visualizzato il menu di navigazione:

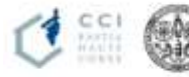

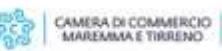

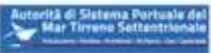

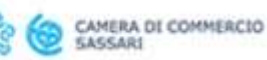

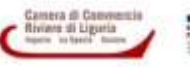

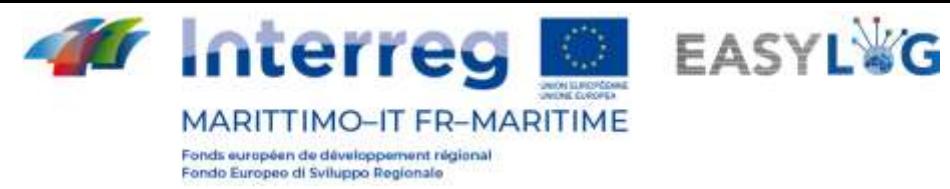

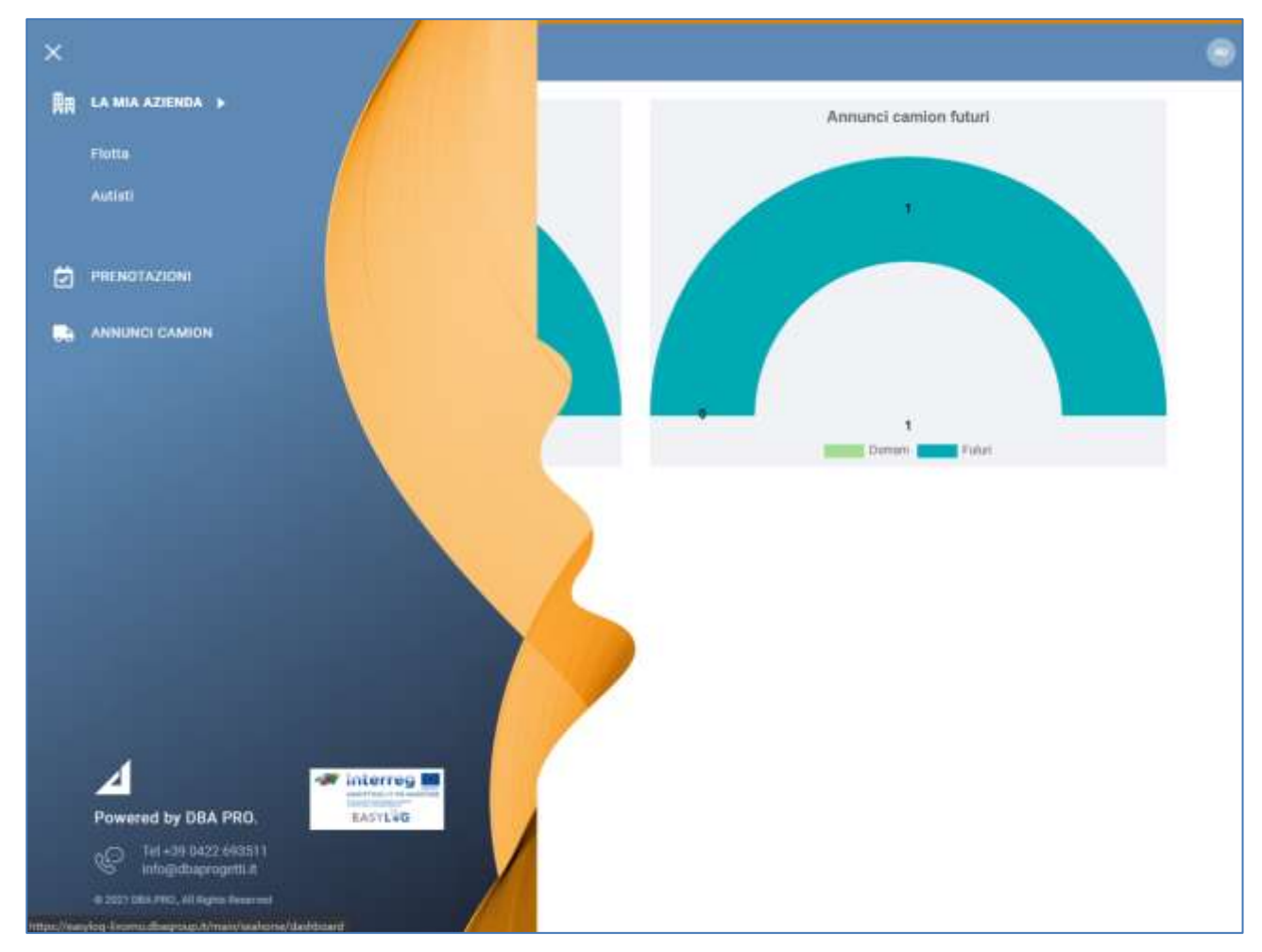

#### **Figura 3: Menu laterale**

Nel menu saranno presentile seguenti voci:

- **La mia azienda**
	- o **Flotta:** creazione e gestione dei veicoli aziendali
	- o **Autisti:** creazione e gestione degli autisti dell'azienda
- **Prenotazioni:** creazione e gestione delle prenotazioni di UTI e slot
- **Annunci camion:** creazione e gestione degli annunci camion

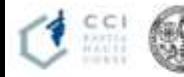

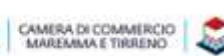

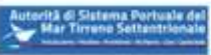

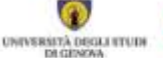

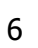

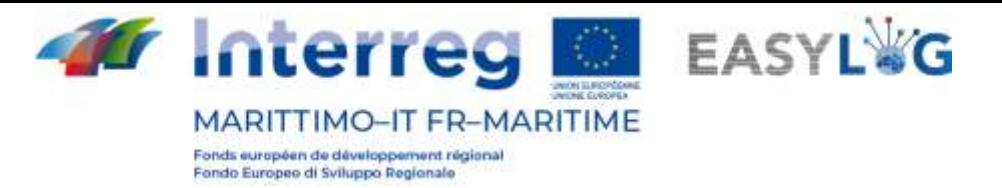

# <span id="page-6-0"></span>2. Flotta

Cliccando sulla voce Flotta del menu si aprirà una pagina, avente la lista dei mezzi già registrati:

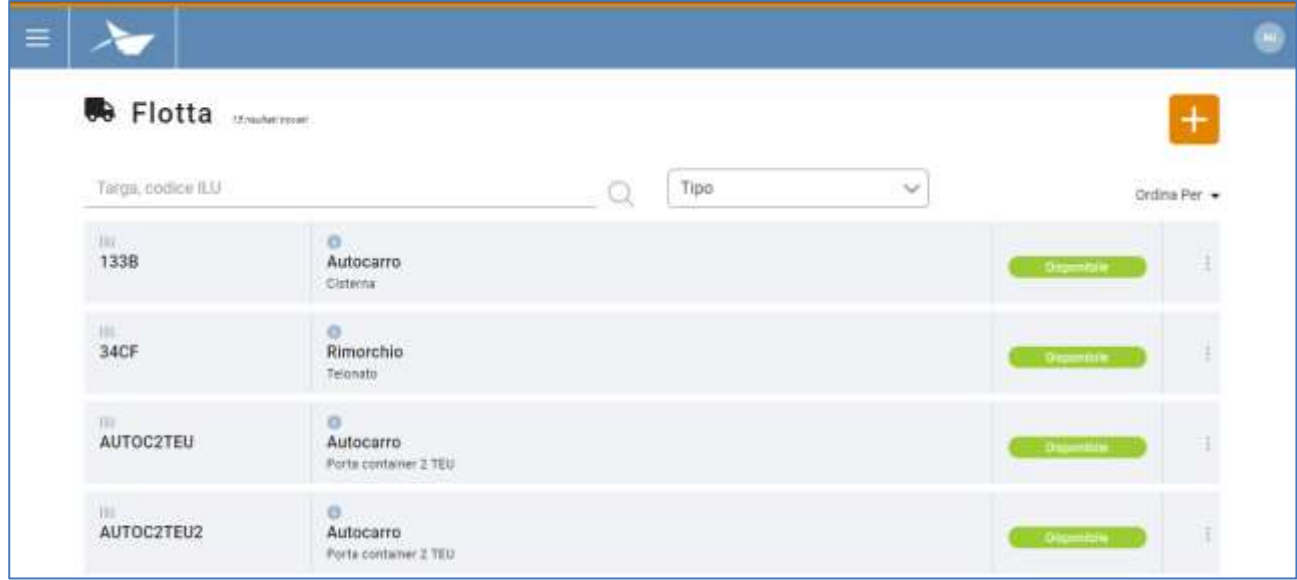

#### **Figura 4: Lista veicoli**

Della lista fanno parte:

- la targa del mezzo, con l'eventuale codice ILU
- il tipo ed allestimento
- lo stato
- l menu funzionale accessibile tramite i "tre puntini"

# <span id="page-6-1"></span>2.1 Aggiunta mezzo

Per registrare un nuovo mezzo si deve cliccare sul pulsante  $\Box$ ; si aprirà quindi una finestra che richiederà di inserire i relativi dati.

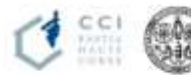

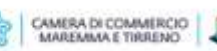

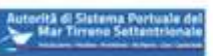

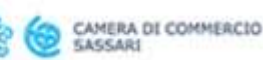

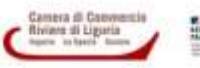

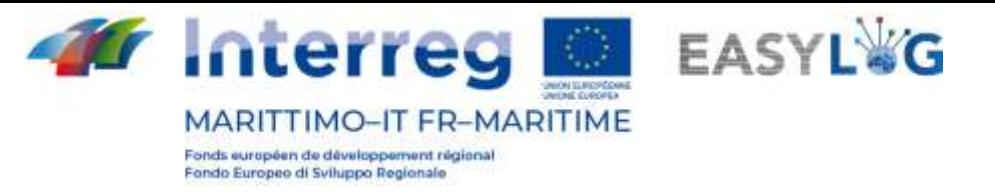

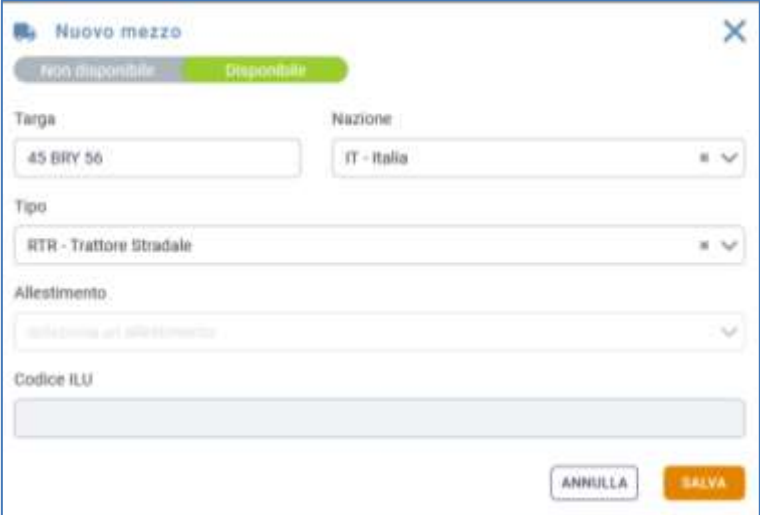

**Figura 5: EasyLog - Nuovo mezzo**

I campi presenti sono:

- Stato: possibili valori Disponibile e Non disponibile
- Targa: inserire la targa del mezzo
- Nazione: inserire la nazione di immatricolazione del mezzo
- Tipo: scegliere tra Trattore Stradale, Semirimorchio, Rimorchio, Autocarro
- Allestimento: si potrà editare qual ora vengano scelti i tipi Semirimorchio, Rimorchio, Autocarro
- Codice ILU: il campo sarà modificabile solo se il tipo di mezzo è Semirimorchio con i seguenti allestimenti: Furgonato, Refrigerato, Cisterna, Telonato

I campi Stato, Targa, Nazione, Tipo sono sempre obbligatori, mentre i campi Allestimento e Codice ILU lo sono nei casi in cui sono editabili.

Cliccando sul pulsante **comparirà un messaggio che avverte l'utente dell'avvenuta creazione** o meno del mezzo. Fare click su "Ok" per ritornare alla lista dei mezzi registrati, che conterrà anche il nuovo mezzo.

# <span id="page-7-0"></span>2.2 Menu funzionale

Ad ogni mezzo è destinato un menu funzionale, posto alla sua destra ed accessibile tramite "tre puntini" disposti in verticale.

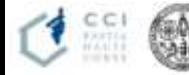

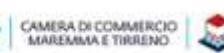

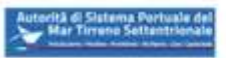

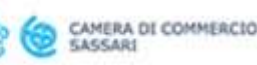

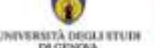

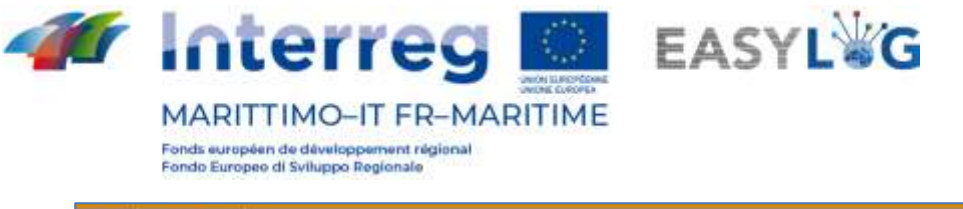

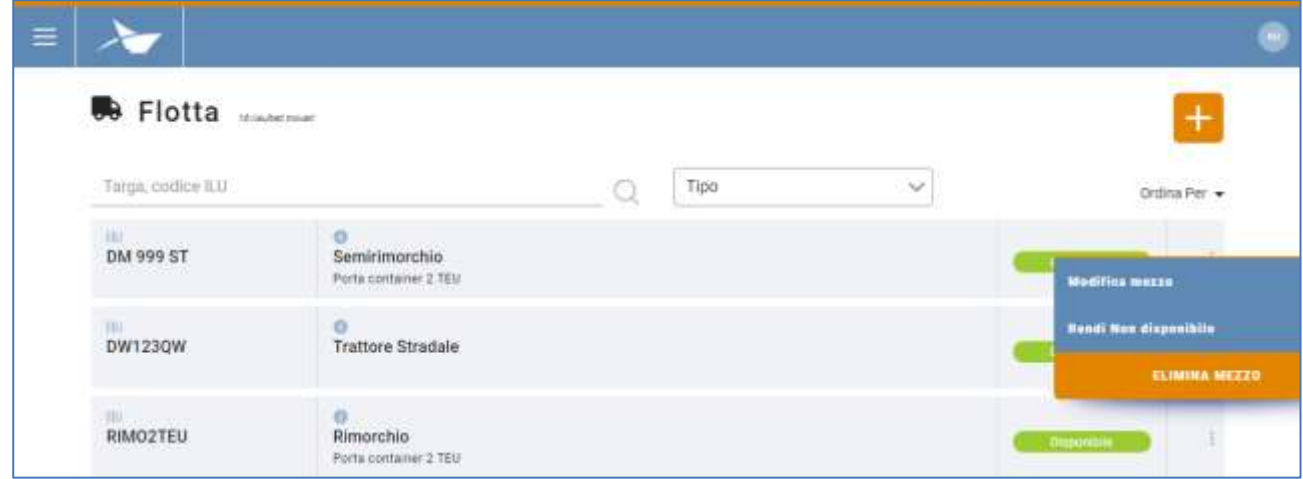

#### **Figura 6: Menu funzionale flotta**

Con *modifica mezzo* si possono apportare delle modifiche ai dati relative al soggetto; si aprirà la finestra di modifica proprio come per la funzionalità "aggiungi mezzo".

Con rendi non disponibile si cambia lo stato; si aprirà un popup di conferma del cambiamento.

Con elimina mezzo si elimina il veicolo; si aprirà una finestra di conferma. La voce di menu appare solamente se il veicolo può essere eliminato, quindi se il veicolo non è impegnato in annunci camion in corso o futuri, allo scadere dello slot dell'ultimo annuncio camion in cui il mezzo è convolto sarà possibile eliminarlo.

Nella pagina della lista dei mezzi registrati è possibile ricercare i veicoli per **targa** (barra di ricerca) o per **tipo di mezzo** (selettore a tendina).

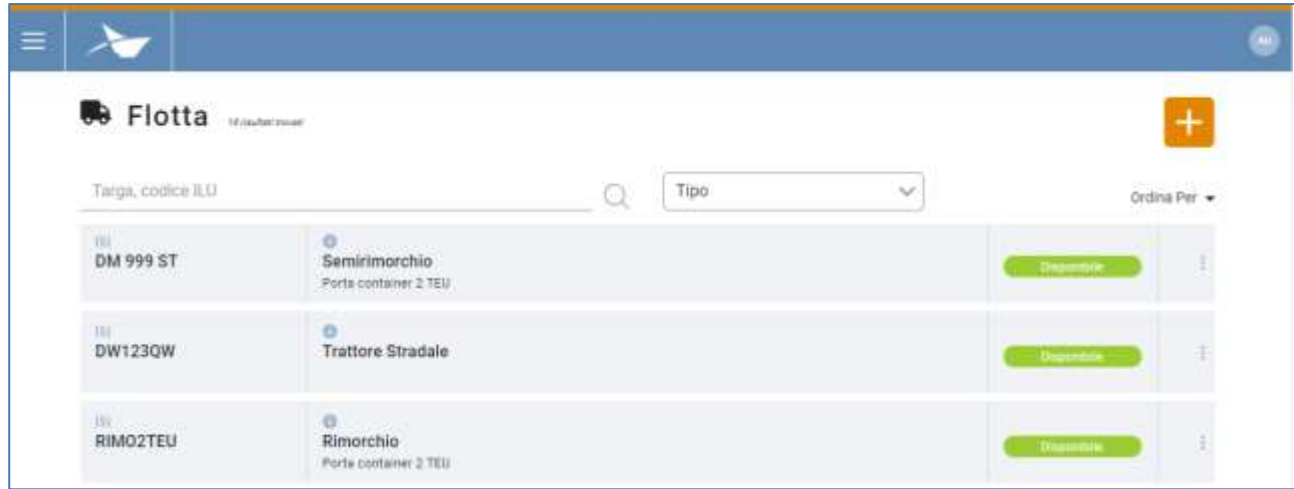

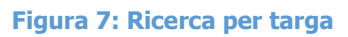

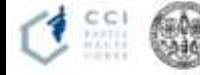

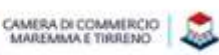

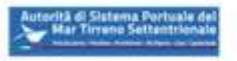

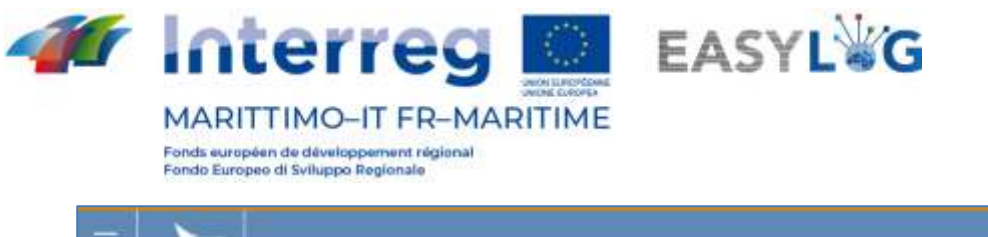

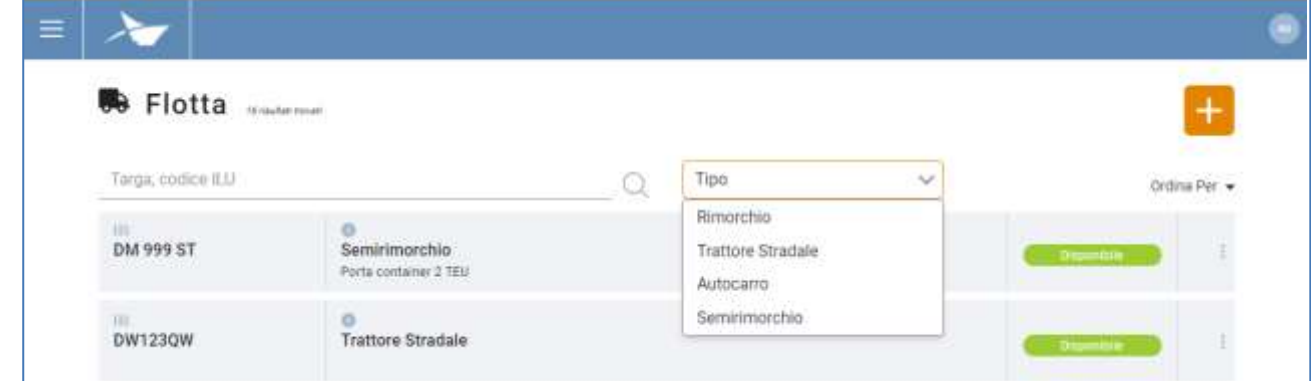

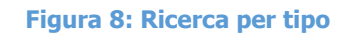

# <span id="page-9-0"></span>2.3 Ordinamento mezzi

La lista dei mezzi è ordinata secondo la targa, in ordine alfabetico crescente; l'utente ha la possibilità di invertire o cambiare l'ordinamento. Le possibilità sono:

- Targa, crescente o decrescente;
- Stato, crescente o decrescente;
- Codice ILU crescente o decrescente.

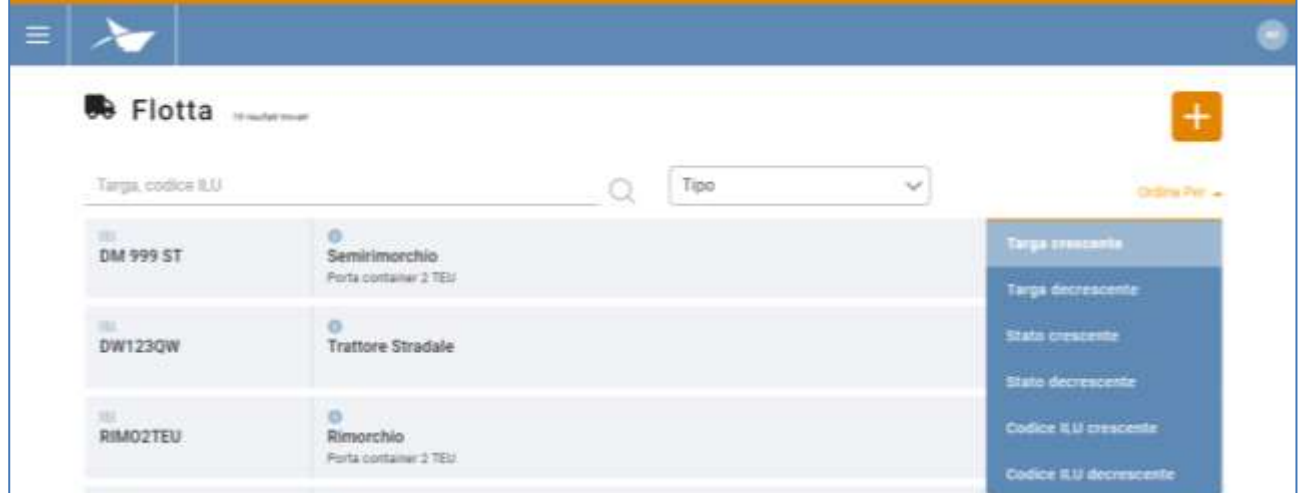

#### **Figura 9: Menu di ordinamento**

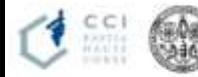

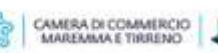

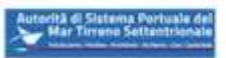

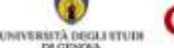

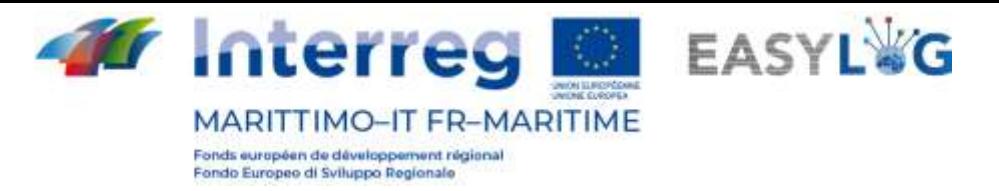

# <span id="page-10-0"></span>3. Autisti

Per accedere alla pagina degli autisti, andare sulla corrispondente voce di menu.

Si aprirà la seguente pagina che visualizza la lista degli autisti:

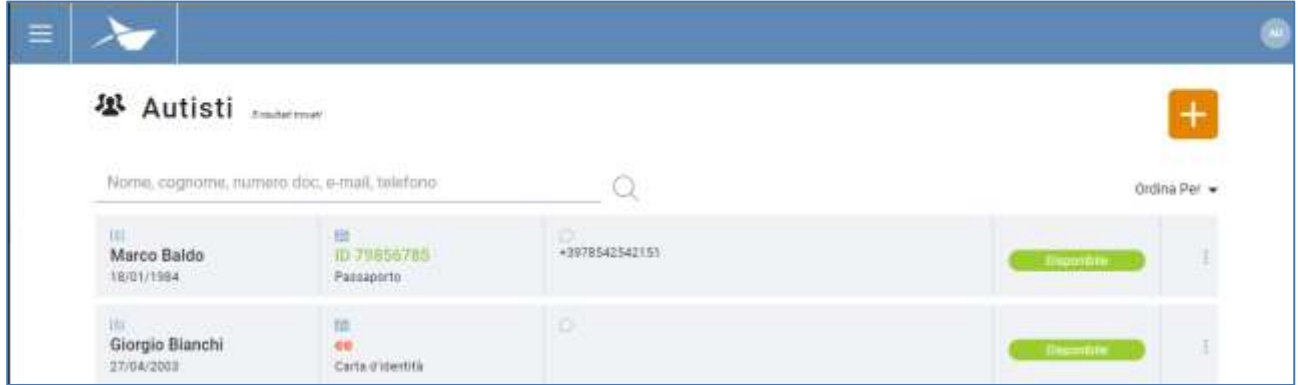

#### **Figura 10: Lista autisti**

Della lista fanno parte:

- Nome, cognome, data di nascita
- Codice documento; tipo di documento: se il documento è scaduto il codice sarà segnato in rosso, altrimenti verde
- Dati di contatto: E-mail, numero di telefono (facoltativi)
- Stato: Disponibile e Non disponibile
- Menu funzionale

# <span id="page-10-1"></span>3.1 Aggiunta autista

È possibile aggiungere un autista premendo il bottone  $\pm$ .

Si aprirà una finestra modale che richiede la compilazione dei seguenti campi:

- Stato: Disponibile e Non disponibile
- Nome
- Cognome
- Data di nascita: il sistema richiede la maggior età

Selezionando la tab *documenti* si otterranno i campi:

- Codice: codice alfanumerico del documento
- Tipo: carta d'identità, passaporto, patente di guida
- Nazione di rilascio

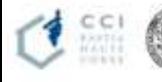

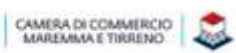

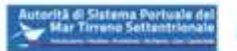

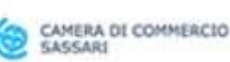

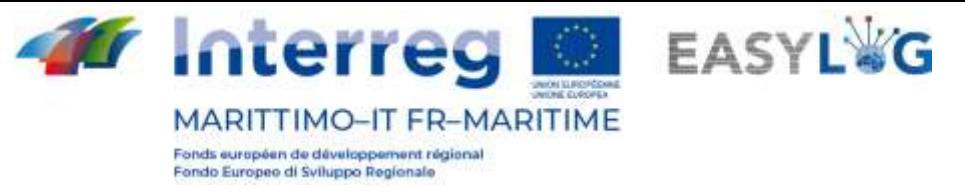

- Data di scadenza: deve essere successiva al giorno corrente
- Ente di rilascio

Attenzione: la compilazione dei campi è obbligatoria, a meno dell'Ente di rilascio per procedere con il salvataggio.

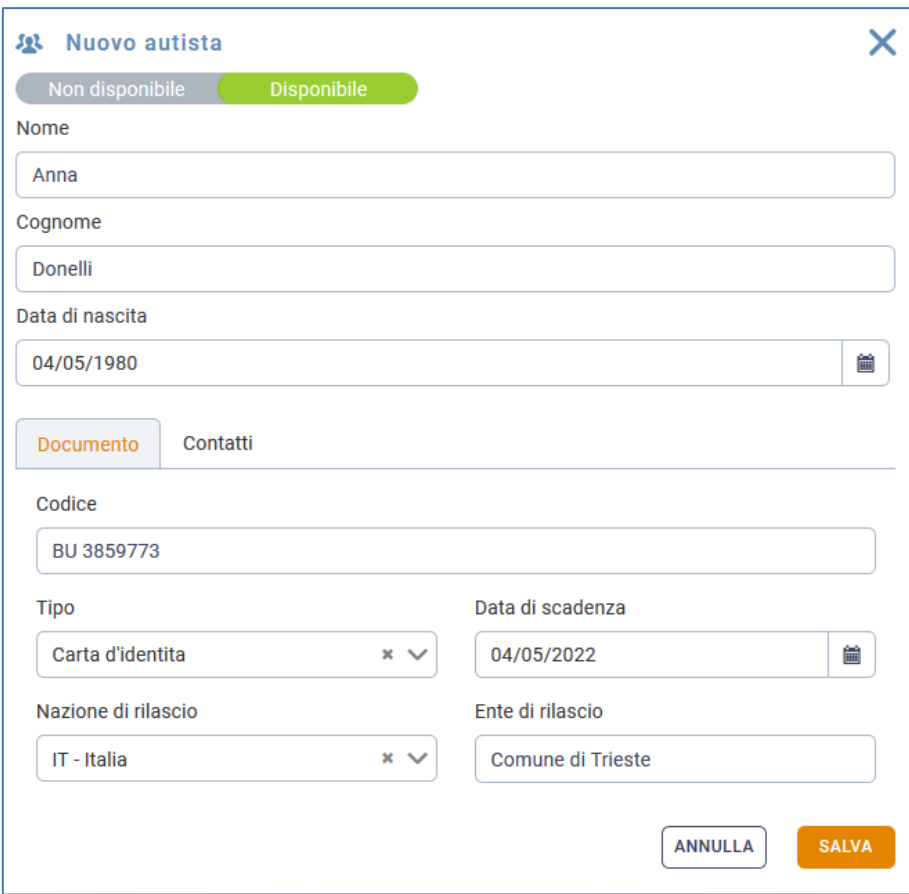

#### **Figura 11: Nuovo autista - Documenti**

Selezionando la tab contatti si otterranno i campi:

- E-mail
- Telefono

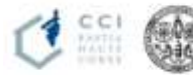

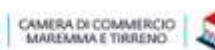

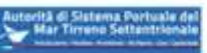

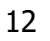

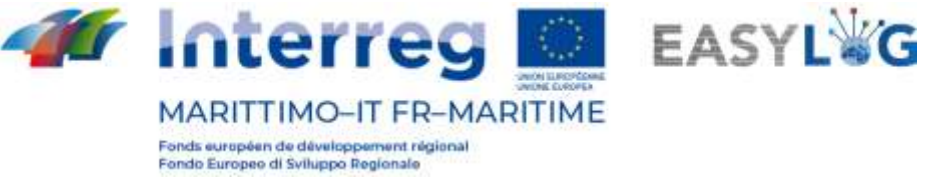

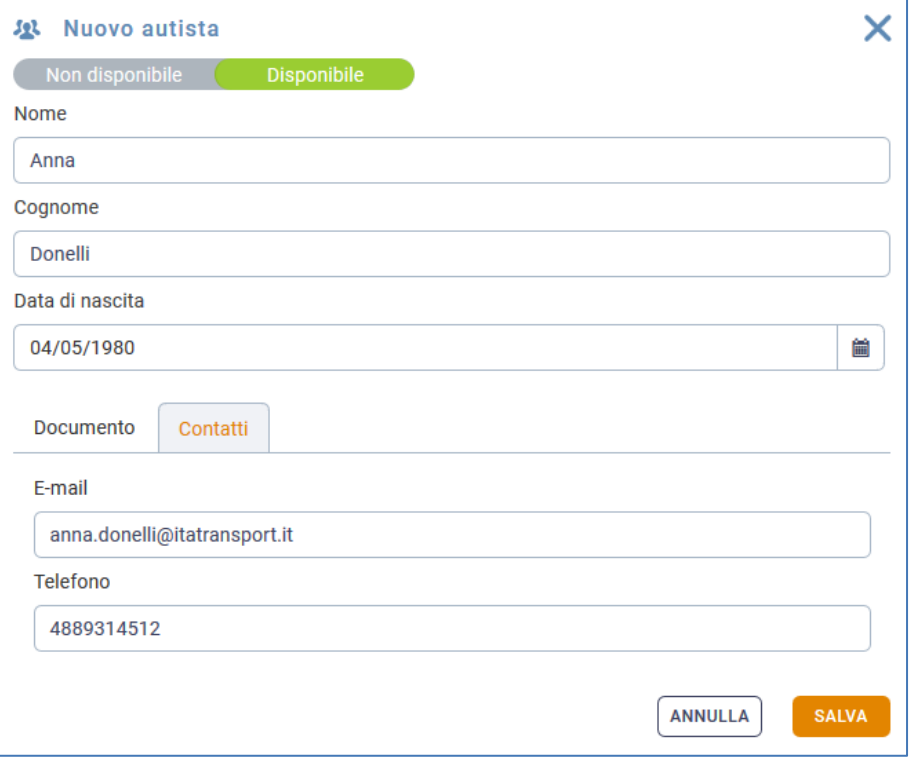

#### **Figura 12: Nuovo autista - Contatti**

Tali campi non sono obbligatori.

Cliccando su **e salva** e ritornando alla lista degli autisti si potrà vedere il nuovo dipendente.

### <span id="page-12-0"></span>3.2 Menu funzionale

Anche qui è possibile gestire le informazioni dell'autista (modificarlo, cambiargli la disponibilità, eliminarlo, cercarlo). Riguardo l'eliminazione l'autista può essere eliminato, se non è impegnato in annunci camion in corso o futuri. Allo scadere dello slot dell'ultimo annuncio camion in cui l'autista è coinvolto sarà possibile eliminarlo.

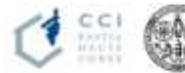

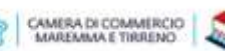

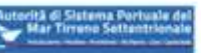

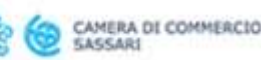

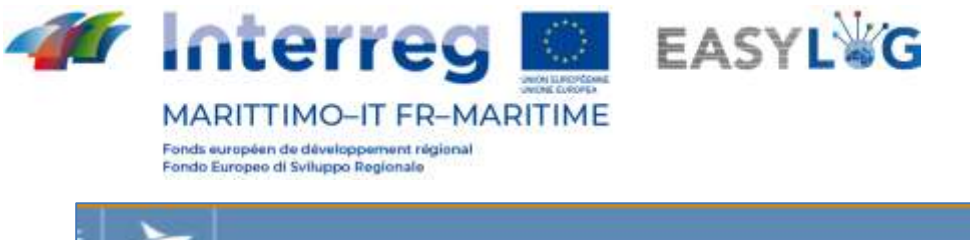

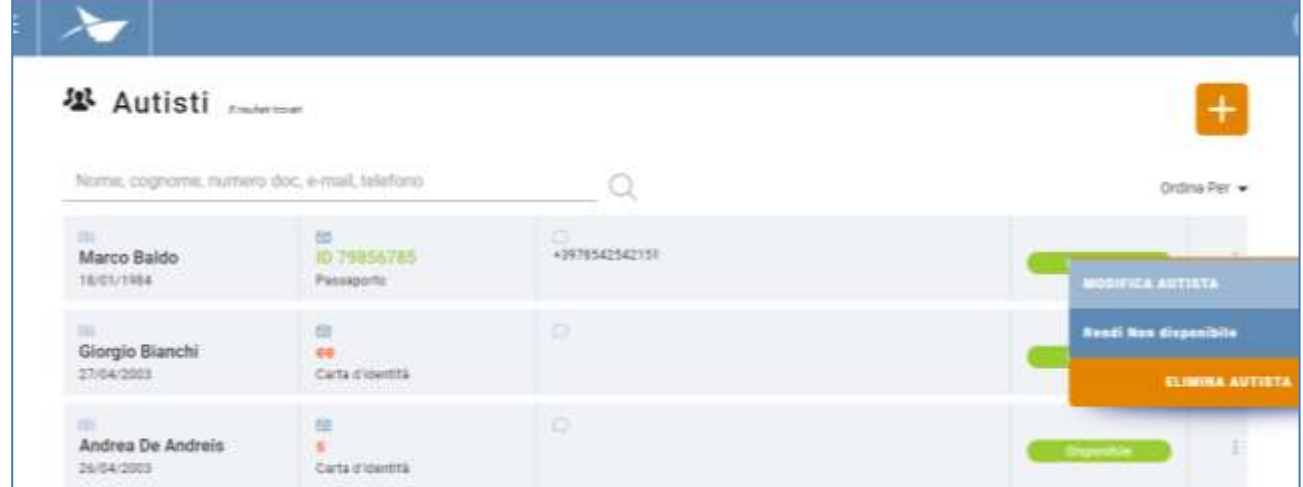

#### **Figura 13: Menu funzionale autista**

### <span id="page-13-0"></span>3.3 Ordinamento autisti

Se si vuole imporre un tipo di ordinamento, bisogna cliccare su "Ordina per" e si potrà scegliere tra le seguenti tipologie:

- Nome in ordine alfabetico crescente o decrescente;
- Tipo documento in ordine alfabetico crescente o decrescente;
- Stato in ordine alfabetico crescente o decrescente;

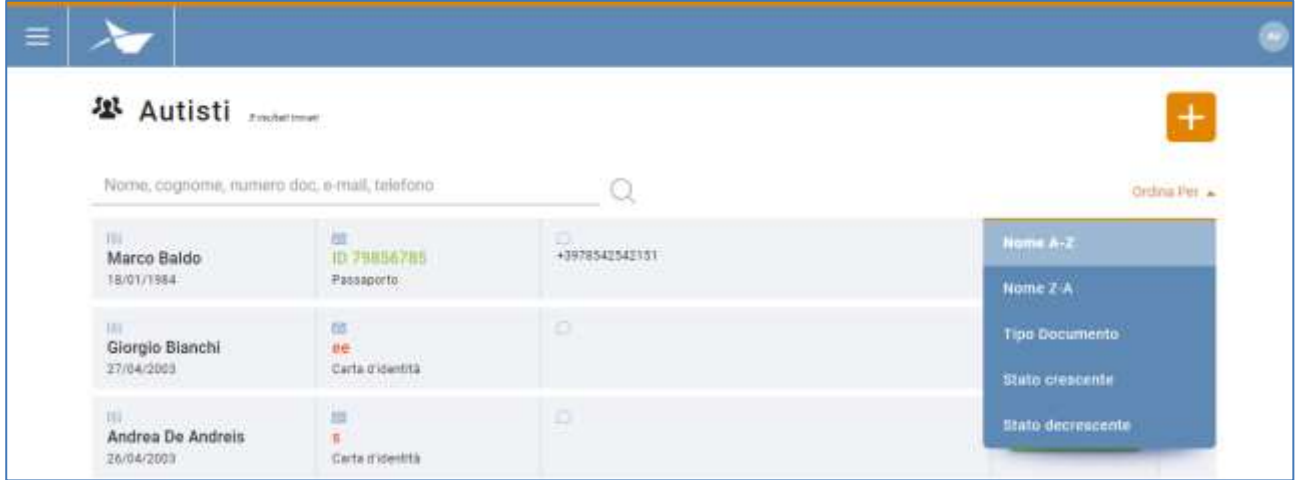

#### **Figura 14: Menu ordinamento autisti**

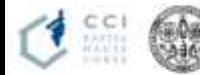

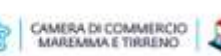

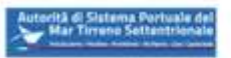

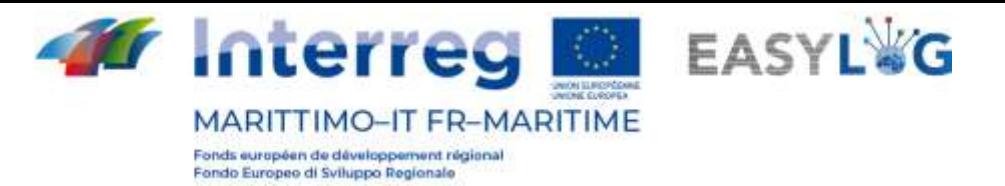

# <span id="page-14-0"></span>4. Prenotazioni

Per prenotare uno slot orario si devono eseguire una serie di procedure, riassunte con:

- Registrazione UTI
- Associazione di essa/e allo slot voluto

Cliccando sulla corrispondente voce di menu si accede alla lista delle prenotazioni create dall'utente:

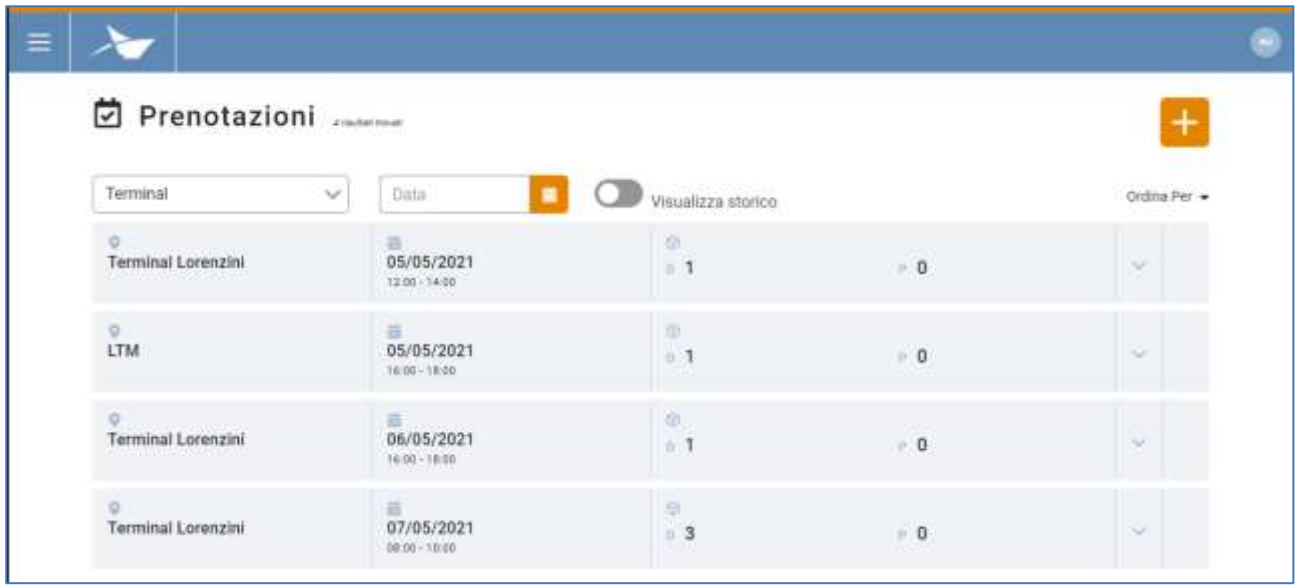

#### **Figura 15: Lista prenotazioni**

La lista presenterà le seguenti informazioni:

- Il nome del terminal
- I dati dello slot: data, orario di inizio e di fine
- La quantità di UTI in deposito e prelievo
- Pulsante per l'espansione dell'elemento della lista
- Menu funzionale

# <span id="page-14-1"></span>4.1 Dettaglio UTI

Tramite l'apposito pulsante è possibile espandere ciascun elemento della lista, in tal caso per la prenotazione selezionata saranno rivelate le unità di carico oggetto di prenotazione. Il colore di ciascuna UTI indica il fatto che questa è annunciata (arancione) o solamente prenotata (verde). Cliccando sul pulsante "X" poto in corrispondenza dell'UTI è possibile annullarne la prenotazione.

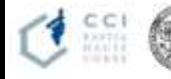

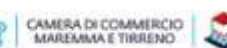

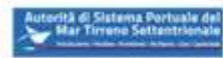

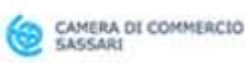

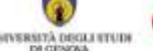

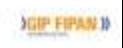

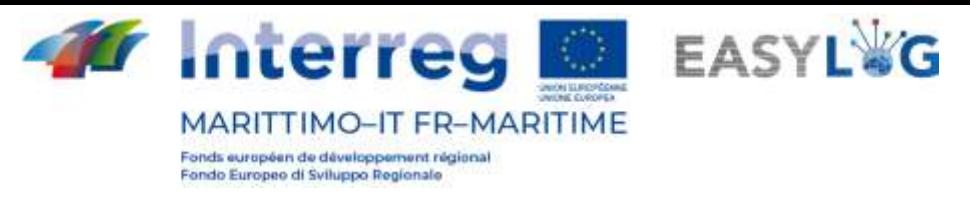

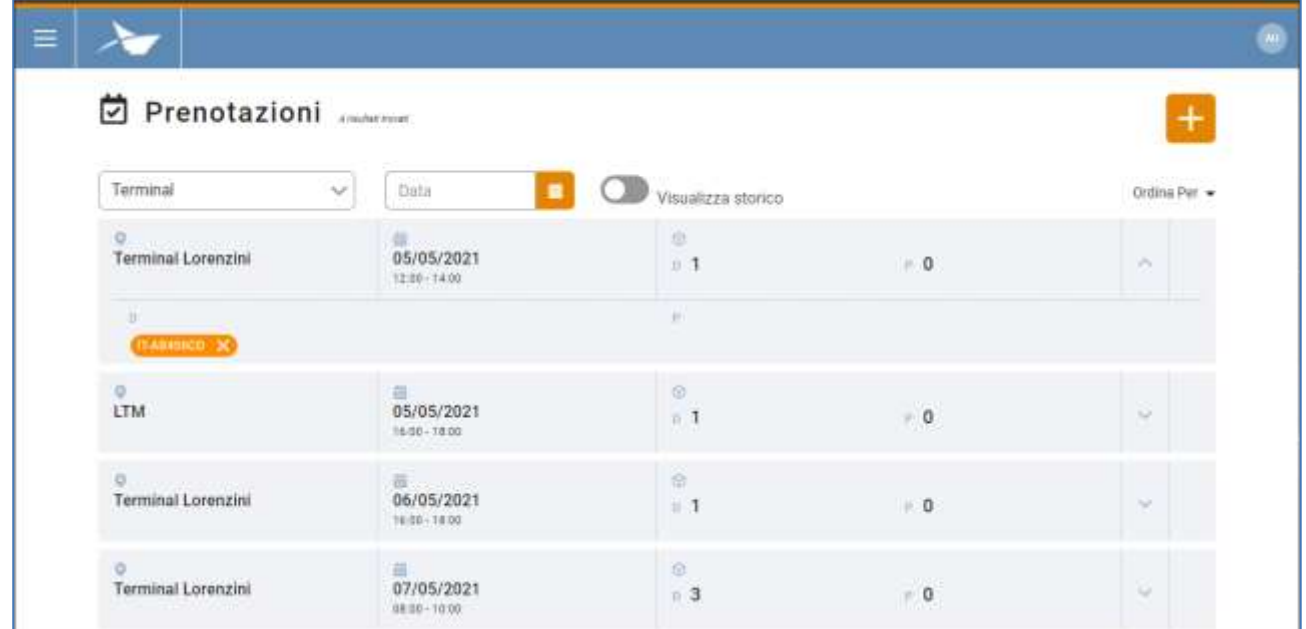

#### **Figura 16: Lista prenotazioni - Espansa**

### <span id="page-15-0"></span>4.2 Ordinamento prenotazioni

All'accesso nella pagina le prenotazioni sono ordinate secondo lo slot in ordine crescente, ma sono disponibili anche i seguenti criteri di ordinamento:

- Slot in ordine alfabetico crescente o decrescente
- Nome del terminal in ordine alfabetico crescente o decrescente

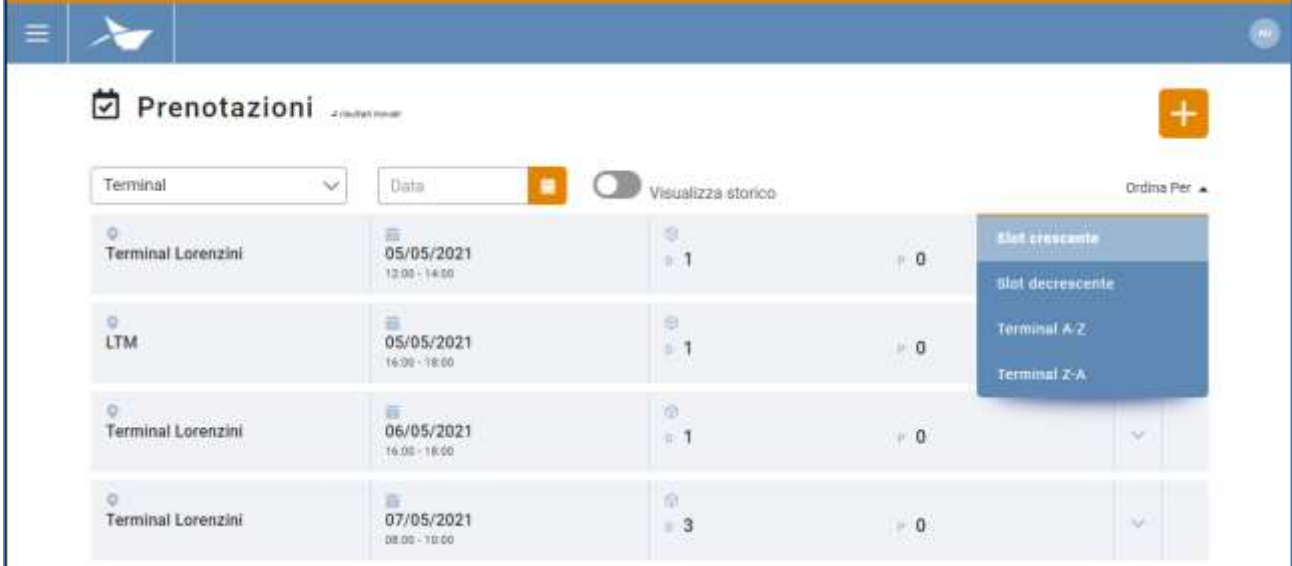

**Figura 17: Menu ordinamento prenotazioni**

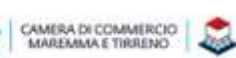

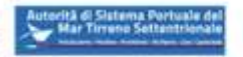

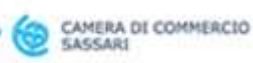

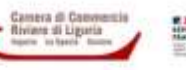

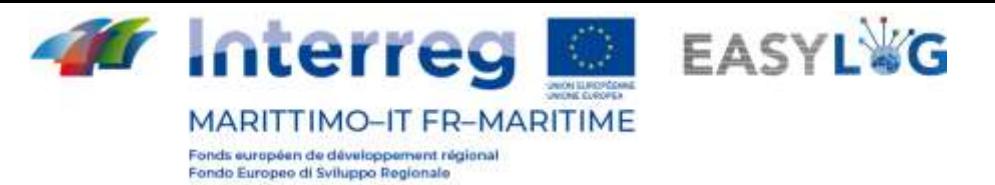

### <span id="page-16-0"></span>4.3 Storico prenotazioni

Cliccando il bottone Visualizza storico si vedranno le precedenti prenotazioni, il cui slot temporale è già stato superato.

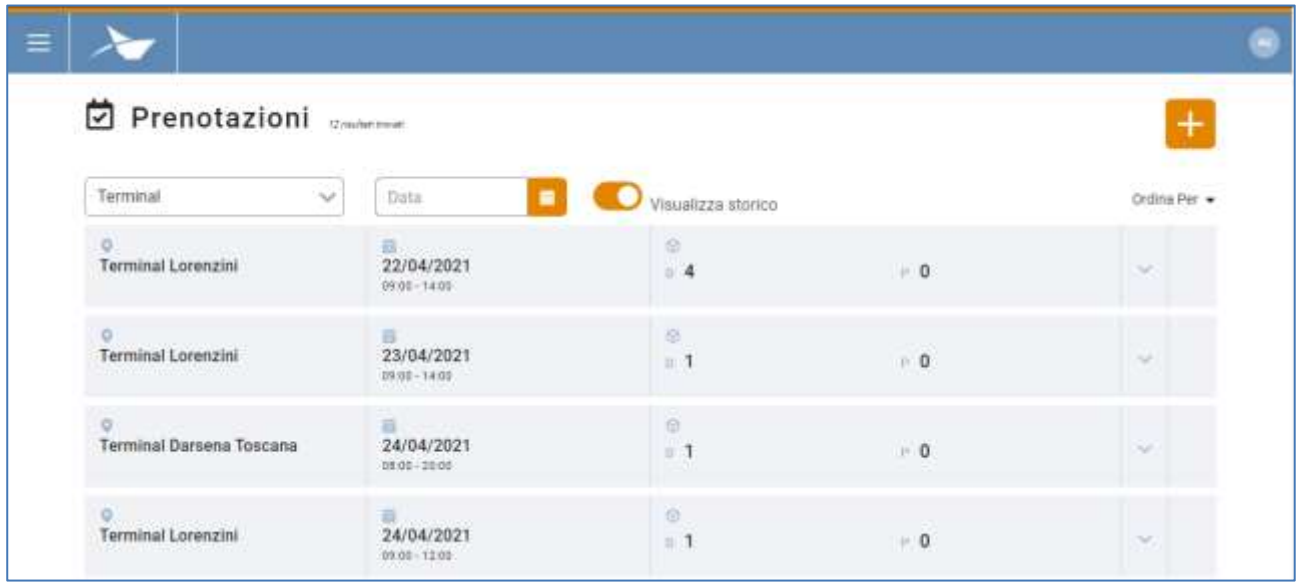

#### **Figura 18: Prenotazioni - Storico**

### <span id="page-16-1"></span>4.4 Aggiungi prenotazione

Cliccando sul tasto  $\pm$  si potrà effettuare un'altra prenotazione. Si accede ad un wizard composto da vari step che guidano l'utente nella creazione di una prenotazione.

1. **Selezionare il Terminal**: nel primo step l'utente deve selezionare il terminal sul quale vuole eseguire la prenotazione.

Se nel sistema è censito un singolo sito, il wizard partirà dallo step 2, dato che il sito sarà automaticamente selezionato.

La selezione del terminal è obbligatoria per avanzare allo step successivo.

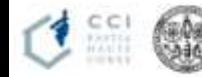

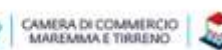

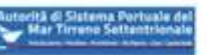

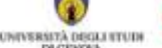

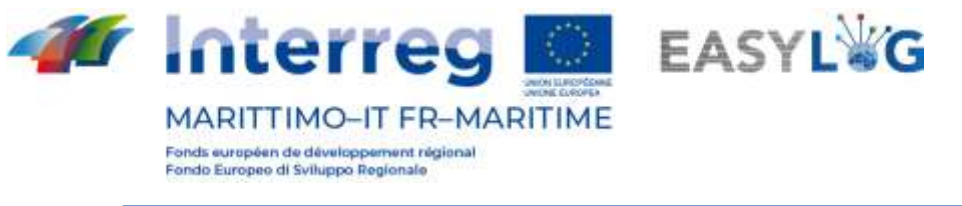

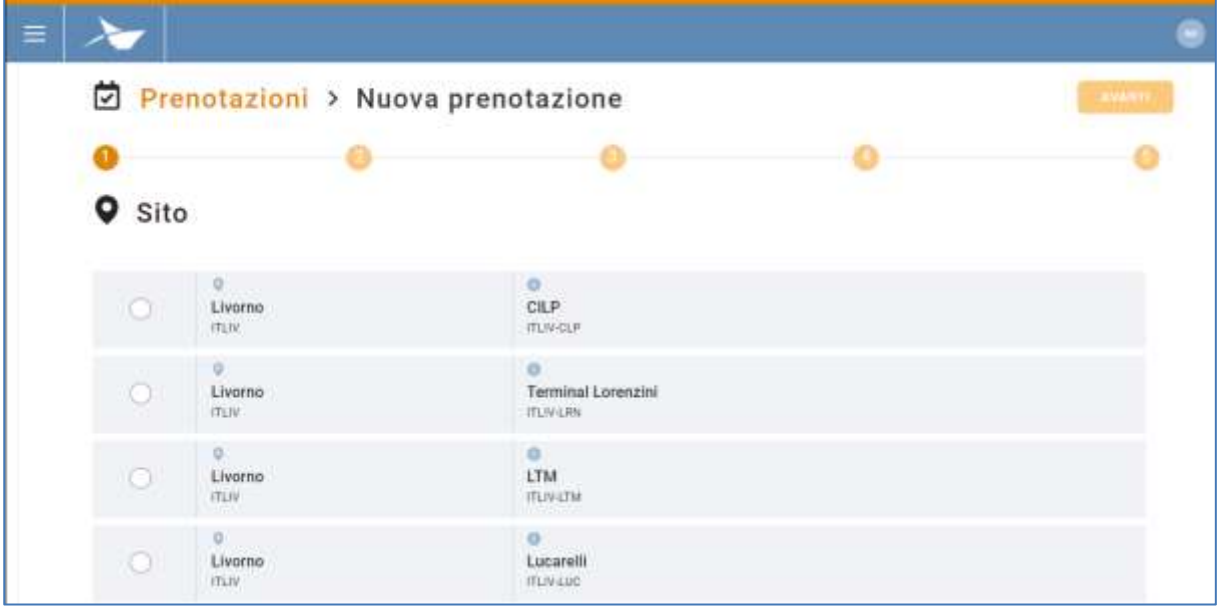

**Figura 19: Step 1 - Lista terminal**

- 2. **Importare una UTI in deposito**. Al secondo step si avrà l'interfaccia dedicata alle UTI in deposito.
	- a. Cliccando il tasto per **aggiungere la UTI** "+" si apre la seguente finestra modale.

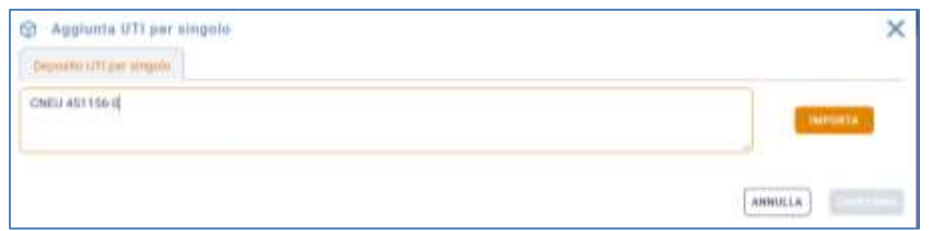

#### **Figura 20: Importare UTI**

b. **Verifica gli identificativi delle UTI** (codici BIC o ILU) separati da ";", come richiesto. Una volta cliccato sul pulsante "Importata" sarà visualizzata una riga ad essa dedicata nella lista sottostante. In fase di importazione dei dati il sistema verifica che gli identificativi inseriti siano corretti verificando sia il formato del codice BIC o ILU che la sua cifra di controllo, visualizzando a video eventuali errori.

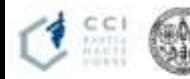

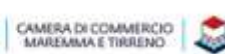

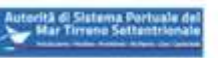

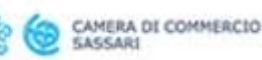

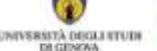

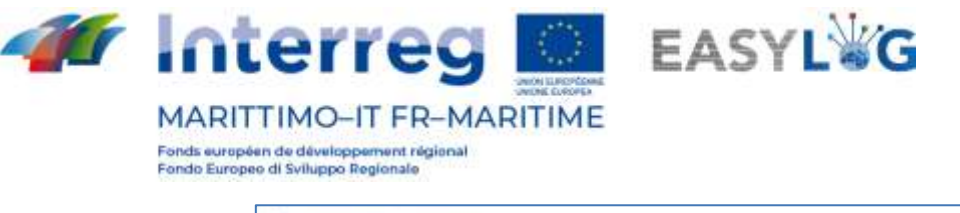

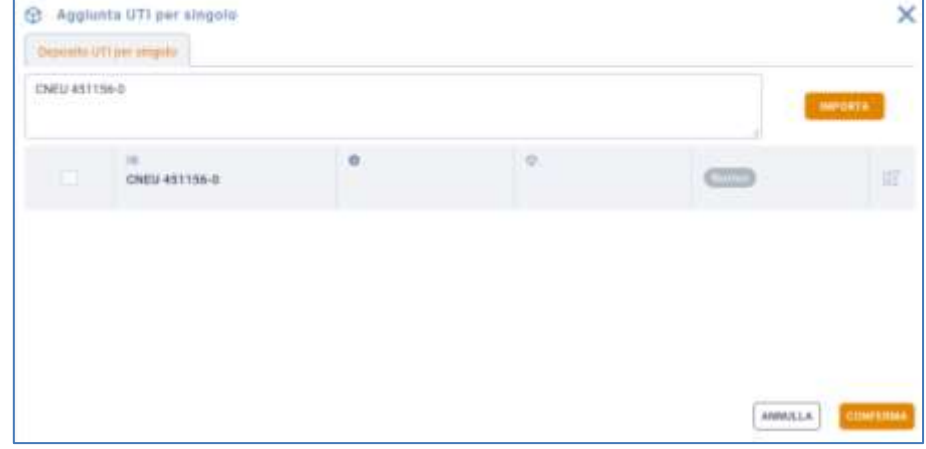

#### **Figura 21: Importazioni dati UTI**

Nella figura precedente si vede che la UTI ha assunto lo stato "Nuovo". Ci sono però altre tre casistiche:

- la UTI è già stata importata (quindi presenta lo stato "Prenotabile")
- è stata importata per il Prelievo e quindi non è reperibile (presenta lo stato "UTI presente per altra attività o in altro terminal")
- è già stata associata ad un annuncio camion (quindi assume lo stato "Annunciato")
- c. **Salvataggio modifiche**. A questo punto bisogna compilare i campi, quindi il tipo di UTI, l'allestimento nel caso di casse mobili o semirimorchi o il Codice ISO nel caso di container, lo stato di carico (pieno o vuoto). Dopo aver compilato i campi si clicca sul pulsante del "Dischetto" per salvare; cliccando sulla "X" si annulla la modifica perdendo i dati inseriti.

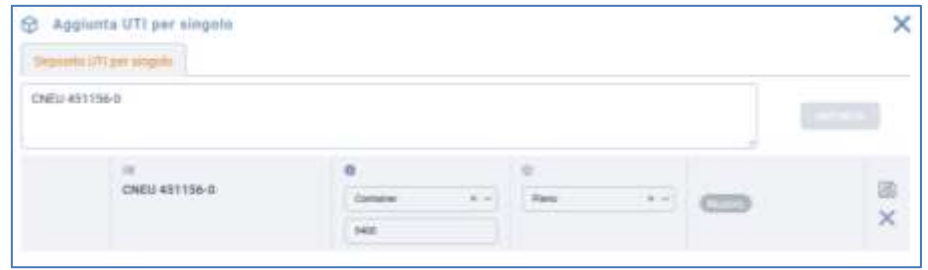

#### **Figura 22: Modifica delle UTI**

d. **Inserimento delle UTI nella prenotazione**. Selezioniamo la UTI e clicchiamo sul pulsante di conferma per inserire le UTI nella prenotazione e tornare alla lista delle UTI in deposito.

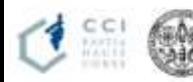

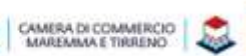

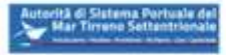

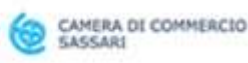

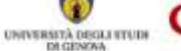

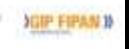

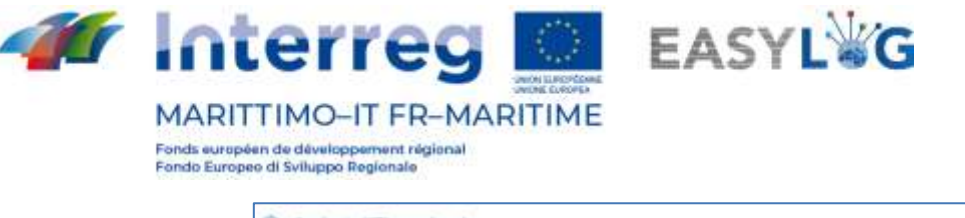

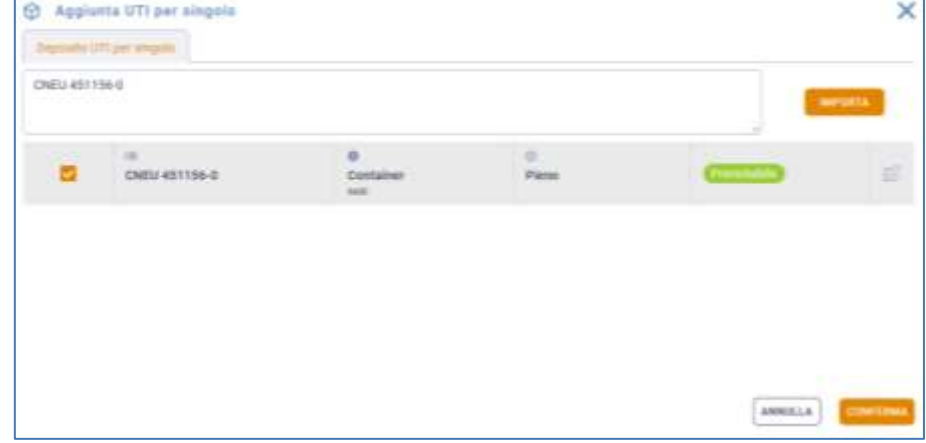

**Figura 23: Inserimento UTI nella prenotazione**

#### e. **Riepilogo UTI in deposito**.

La selezione delle UTI in deposito non è obbligatoria per l'avanzamento allo step successivo, in quanto l'utente potrebbe creare una prenotazione per la sola attività di prelievo.

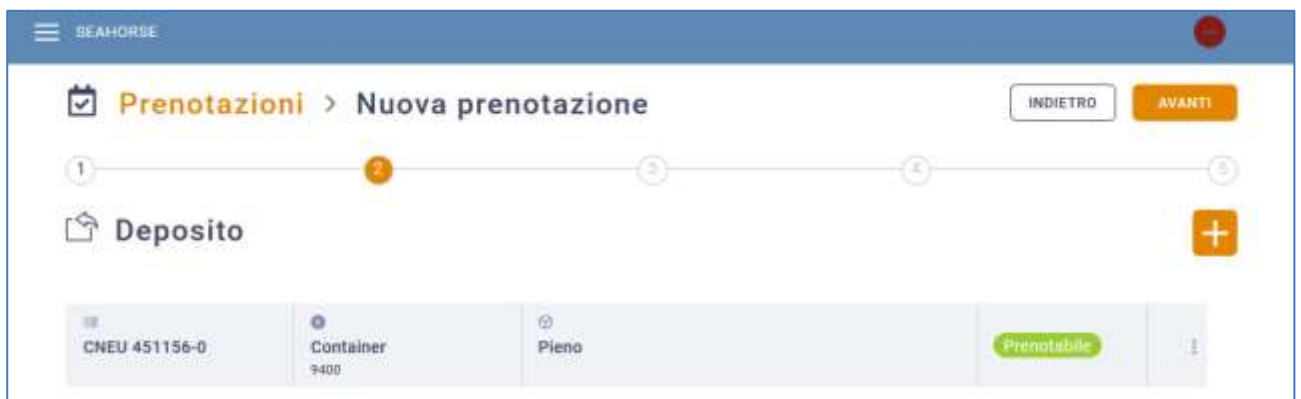

#### **Figura 24: Lista UTI in deposito**

3. **Prelievo**. Cliccando su Avanti si accederà allo step 3, destinato alla registrazione delle UTI da prelevare. La modalità di aggiunta è la stessa dello step 2. Si avrà alla fine la seguente situazione:

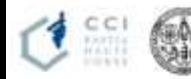

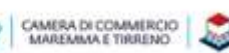

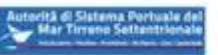

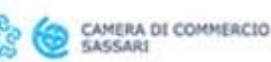

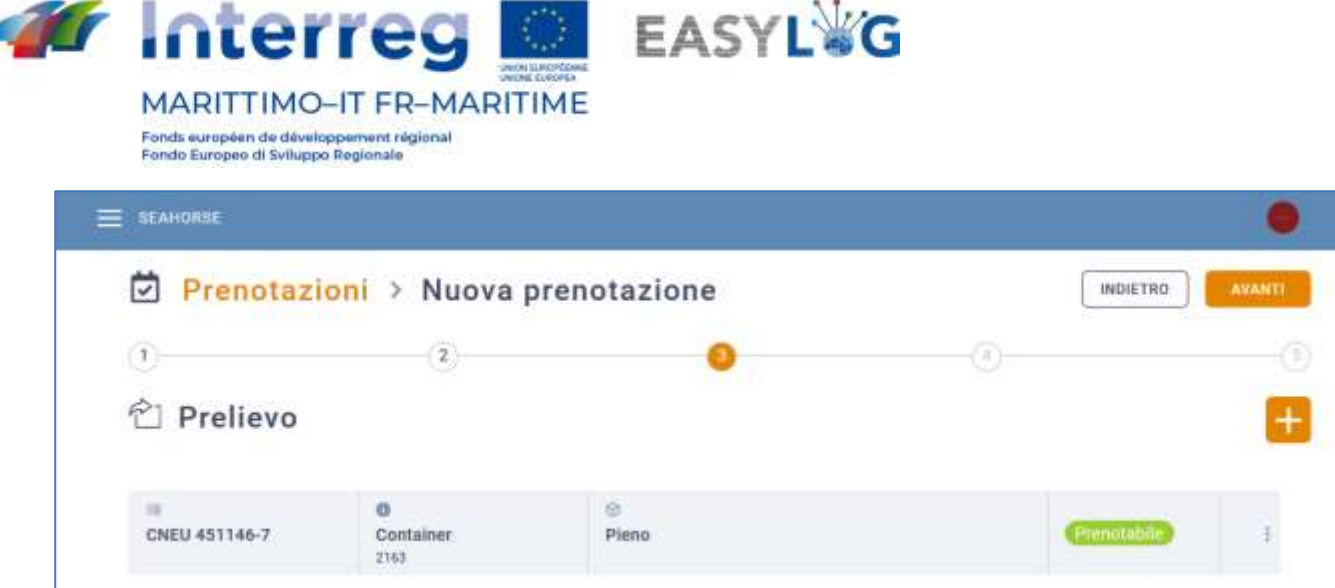

#### **Figura 25: UTI aggiunta al Prelievo**

La selezione delle UTI in prelievo non è obbligatoria per l'avanzamento allo step successivo, in quanto l'utente potrebbe creare una prenotazione la sola attività di deposito. È comunque necessario selezionare almeno una unità di carico in prelievo o deposito per avanzare allo step 4.

4. **Slot**. Allo step quattro si assoceranno le UTI appena registrate agli slot temporali desiderati. La colonna di sinistra visualizza le unità di carico su due tab, rispettivamente per l'attività di prelievo e deposito.

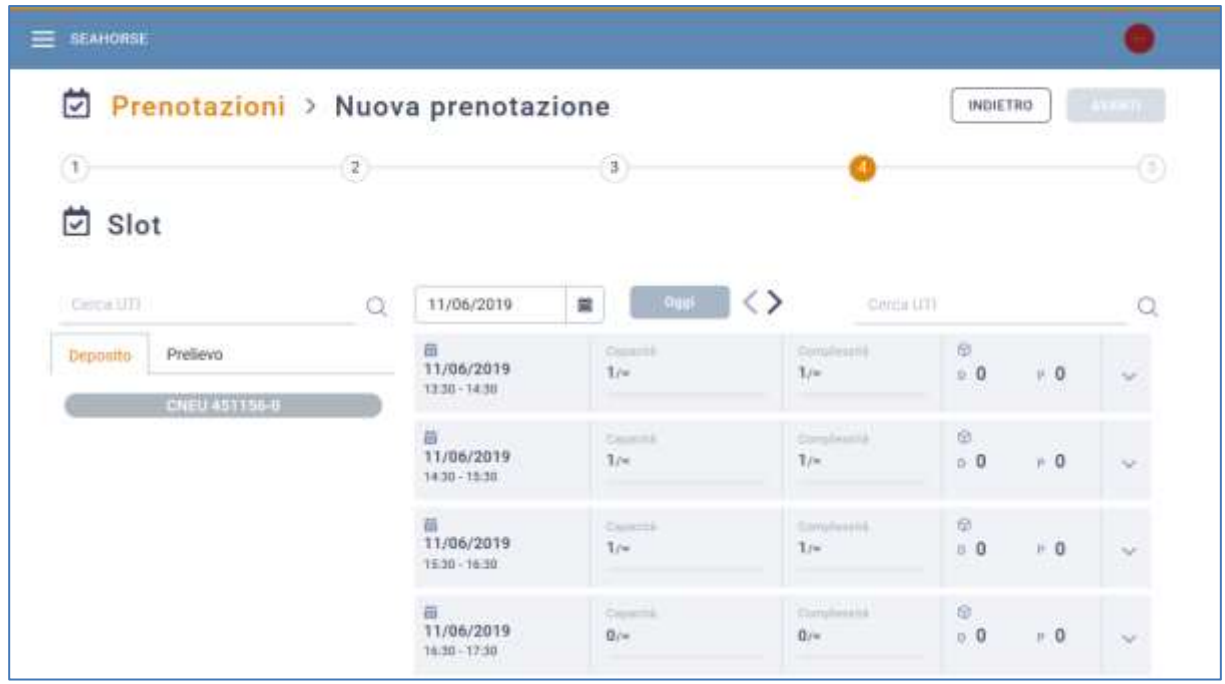

#### **Figura 26: Calendario slot**

Nella lista degli slot si avranno i seguenti campi:

• I dati dello slot: data, orario di inizio e di fine

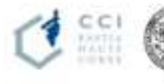

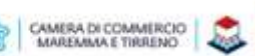

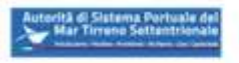

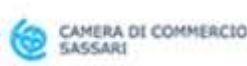

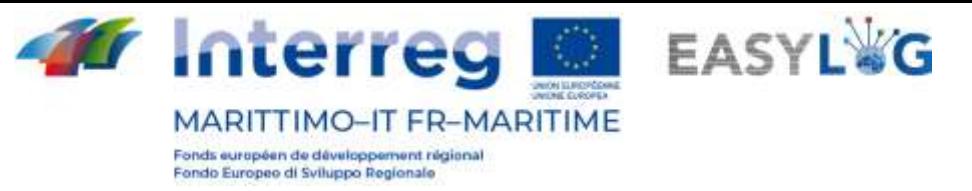

- Capacità; raggiunta e totale dello slot
- Complessità: raggiunta e totale dello slot
- Quantità di UTI in deposito e prelievo
- Freccetta: espande l'elemento e visualizza le targhe delle UTI che l'utente ha inserito nel dato slot

Per visualizzare il calendario relativo ad una specifica data è possibile:

- Utilizzare il *campo input data* per spostarsi direttamente alla data desiderata;
- Usare le freccette per scorrere sequenzialmente i giorni il calendario
- Ritornare alla data odierna con la casella Oggi

L'associazione di una UTI ad uno slot avviene mediante l'utilizzo del drag&drop (**trascinando** l'unità dalla colonna di sinistra al disopra dello slot desiderato e rilasciandola, verrà eseguita l'associazione).

| Prenotazioni > Nuova prenotazione           |                     |                                  |                                                 |                        | <b>INDIETRO</b>                | <b>AVANTI</b> |
|---------------------------------------------|---------------------|----------------------------------|-------------------------------------------------|------------------------|--------------------------------|---------------|
| $\begin{pmatrix} 1 \end{pmatrix}$<br>□ Slot | $\langle 2 \rangle$ |                                  | $\left( 1\right)$                               |                        |                                | ⊙             |
| Cérca LITF                                  | ä                   | 11/06/2019                       | $\sim$ 000 $\sim$ $\langle \rangle$<br>$\equiv$ | College UTI            |                                | a             |
| Prelievo<br>Deposito                        |                     | ä<br>11/06/2019<br>1330-1430     | Downe<br>1/a                                    | Employees<br>3/4       | 欣<br>0.0<br>$= 0$              | $\sim$        |
|                                             |                     | 西<br>11/06/2019<br>14:30 - 19:30 | <b>Suetti</b><br>1/a                            | Smallester.<br>$2.5 +$ | fil.<br>1.0<br>$= 0$           | $\sim$        |
| sulla<br>Premo<br>il<br><b>UTI</b><br>con   |                     | 11/06/2019<br>1939-1650          | Taiwick<br>T.H                                  | Desires in<br>1/a      | ū.<br>$= 0$<br>$\mathbb{F}$ .0 | u             |
| cursore<br>e                                |                     | п<br>11/06/2019<br>TE30 - T7.30  | <b>SALATIE</b><br>1/n                           | Zempleppin.<br>1/a     | $\alpha$<br>$= 0$<br>$n-1$     | ×             |

**Figura 27: Step 4 - Associazione UTI deposito**

Ugual cosa per la sezione Prelievo:

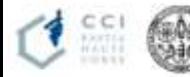

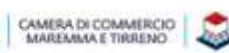

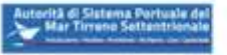

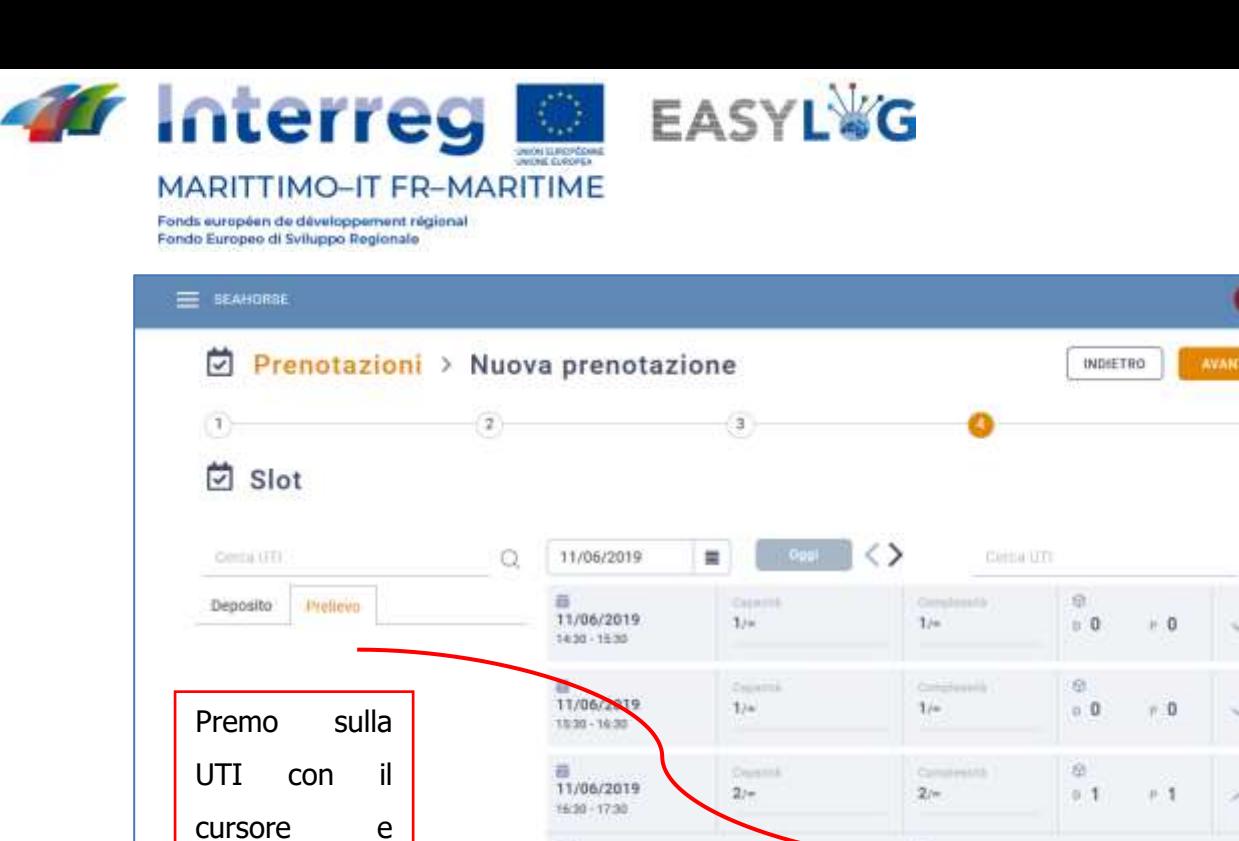

**Figura 28: Step 4 - Associazione UTI prelievo**

CNEW 491156-0<sup>X</sup>

È possibile rimuovere le unità dallo slot a cui sono state associate cliccando sulla "X" presenta a fianco dell'identificativo, in questo modo sarà riportata nella colonna di sinistra, pronta per essere associata ad un nuovo slot.

Per l'avanzamento allo step cinque del wizard, l'utente deve aver associato almeno una UTI ad uno slot, le UTI non associate ad alcuno slot, saranno disponibili per ulteriori prenotazioni future.

5. **Conferma finale**. Accedendo al quinto step si avrà il riepilogo delle scelte fatte. Cliccando su Fine la prenotazione sarà salvata.

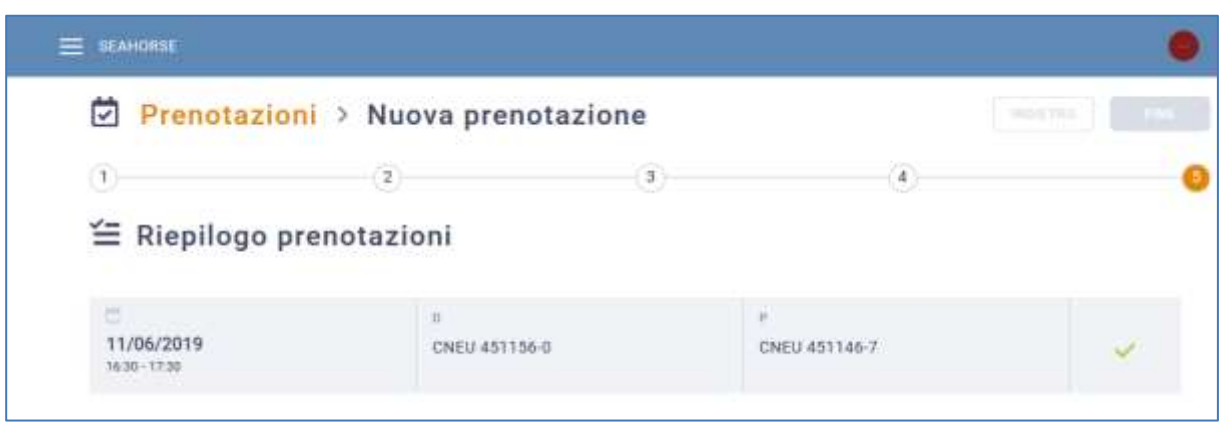

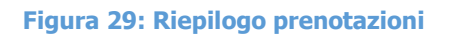

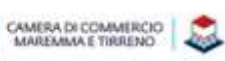

trascino.

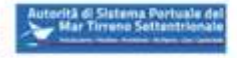

 $\overline{\mathbf{s}}$ 

O

NEU 451146-7<sup>X</sup>

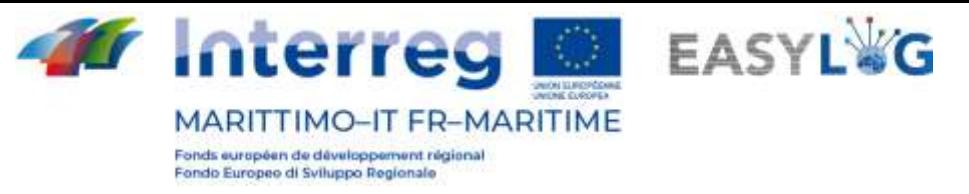

Inizialmente l'utente vedrà un'icona circolare che indica che la verifica ed il salvataggio della prenotazione è in corso, in caso di esito positivo verrà visualizzata un "V" verde oppure una "X" rossa in caso di errori.

Al termine del wizard di prenotazione, cliccando sul primo elemento della breadcrumb presente nella parte alta della pagina "Prenotazioni" si accede nuovamente alla lista delle prenotazioni.

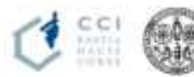

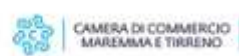

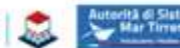

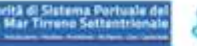

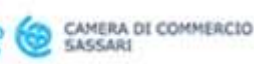

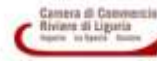

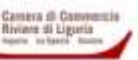

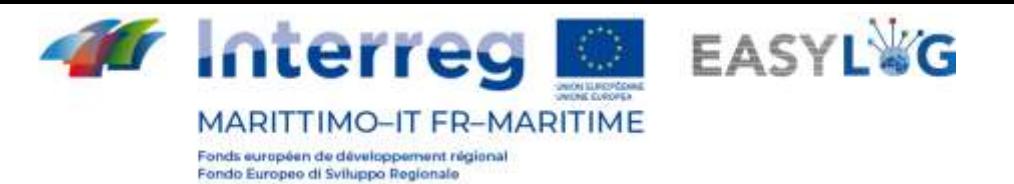

# <span id="page-24-0"></span>5. Annunci camion

Dopo aver creato le prenotazioni è necessario creare l'annuncio camion, definendo quindi i dati del mezzo e dell'autista. Alla conferma dell'annuncio camion i dati saranno visibili anche ai terminalisti o all'Autorità di Sistema Portuale. Quindi, accedendo alla pagina di Annunci Camion ci si interfaccerà prima di tutto con la lista degli annunci precedentemente creati:

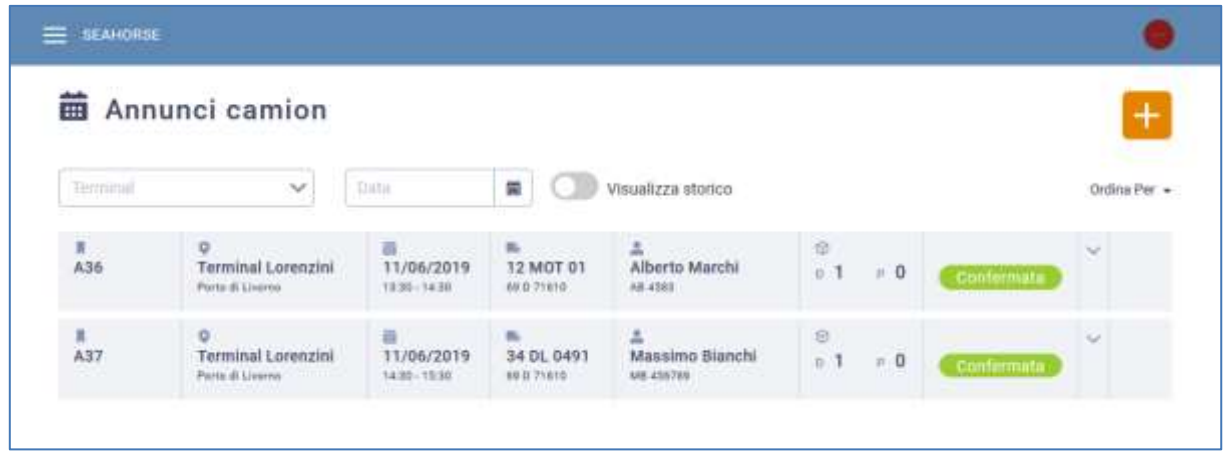

#### **Figura 30 - Lista annunci camion**

La lista presenterà le seguenti informazioni:

- Il codice dell'annuncio camion
- Il nome del terminal e del porto
- I dati dello slot: data, orario di inizio e di fine
- I dati del mezzo: targa della motrice e di un'eventuale appendice
- I dati anagrafici dell'autista e il codice del documento di riconoscimento
- La quantità di UTI in deposito e prelievo
- Lo stato, possibili stati: Attesa, Confermato, Errore

# <span id="page-24-1"></span>5.1 Ordinamento annunci camion

All'accesso nella pagina gli annunci sono ordinati secondo lo slot in ordine crescente, ma sono disponibili anche i seguenti criteri di ordinamento:

- Slot in ordine alfabetico crescente o decrescente
- Nome del termina in ordine alfabetico crescente o decrescente
- Stato in ordine alfabetico crescente o decrescente

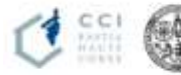

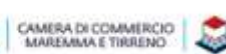

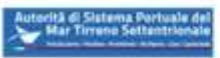

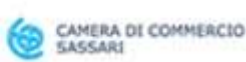

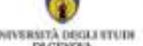

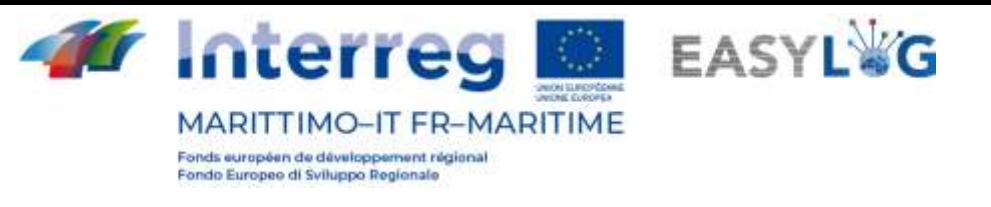

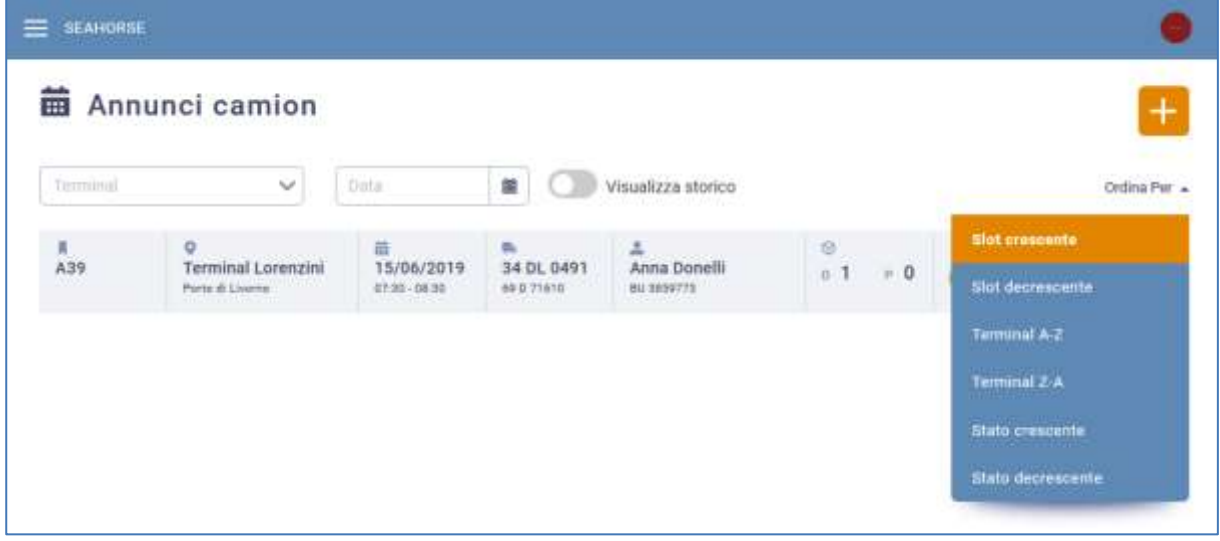

**Figura 31: Menu ordinamento annunci camion**

# <span id="page-25-0"></span>5.2 Storico annunci camion

Cliccando il bottone Visualizza storico si vedranno gli annunci camion il cui slot temporale è stato superato.

| <b>BEAHORSE</b><br>≕                          |                                                                   |                                                   |                                          |                                                                |                               |             |                                                  |
|-----------------------------------------------|-------------------------------------------------------------------|---------------------------------------------------|------------------------------------------|----------------------------------------------------------------|-------------------------------|-------------|--------------------------------------------------|
|                                               | <b>前</b> Annunci camion                                           |                                                   |                                          |                                                                |                               |             | 4                                                |
| Terminal                                      | $\checkmark$                                                      | Data:                                             | 鍹                                        | Visualizza storico<br>20대 단일 때마당 사이가                           |                               |             | <b>Sales Control</b><br>Ordina Per +<br>2009-000 |
| A2                                            | o<br>Terminal Lorenzini<br>Paris di Liverno                       | <b>Designation</b><br>17/05/2019<br>18:00 - 17:08 | <b>BULLER</b><br>34 DL 0491<br>AFD 7161E | z.<br>Massimo Bianchi<br>ME ASEZER<br><b><i>CONTRACTOR</i></b> | m<br>$\cdots$ 0<br>$n$ 1      | Confermatic | $\sim$                                           |
| $\begin{array}{c} 8 \\ \text{A3} \end{array}$ | Q<br>Terminal Darsena T<br>Parto di Liverno                       | 量 processing<br>23/05/2019<br>12.00 - 13.00       | $\mathbf{m}$                             | ÷                                                              | $\circ$<br>$+1$<br>$F$ 0      | Confectuata | $\sim$                                           |
| $\frac{1}{44}$                                | a<br>Terminal Darsena T<br>Plymouth Livernia                      | 画<br>24/05/2019<br>1208-1308                      | $\mathfrak{m}$                           | Δ.                                                             | 38<br><b>THEFT</b><br>1 1 1 1 | Confermata  | Ù.                                               |
| <b>川</b><br>A7                                | Q<br><b>APSOSSMONS</b><br>Terminal Lorenzini<br>Parto di Lisarra: | a component<br>24/05/2019<br>$12:20 - 13:20$<br>. | <b>Bellington</b><br>34 ED 7468          | z                                                              | w<br>n 1 n 0                  | Confermata  | $\sim$                                           |

**Figura 32: Lista annunci camion - Storico**

# <span id="page-25-1"></span>5.3 Aggiunta annuncio camion

Cliccando il pulsante  $\pm$ , si aprirà un nuovo wizard che guida l'utente nell'inserimento dei dati.

1. **Selezione del sito.** Come primo passo si selezionerà il Terminal interessato.

La lista visualizza tutti i siti su cui l'utente ha creato in precedenza prenotazioni e i cui slot non siano già terminati.

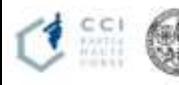

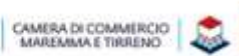

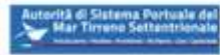

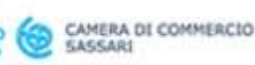

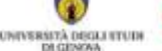

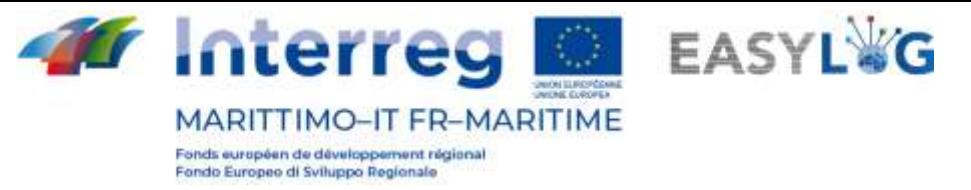

Se l'utente ha creato prenotazioni in un singolo sito, il wizard partirà dallo step 2, dato che il sito sarà automaticamente selezionato.

La selezione del sito è obbligatoria per avanzare allo step successivo.

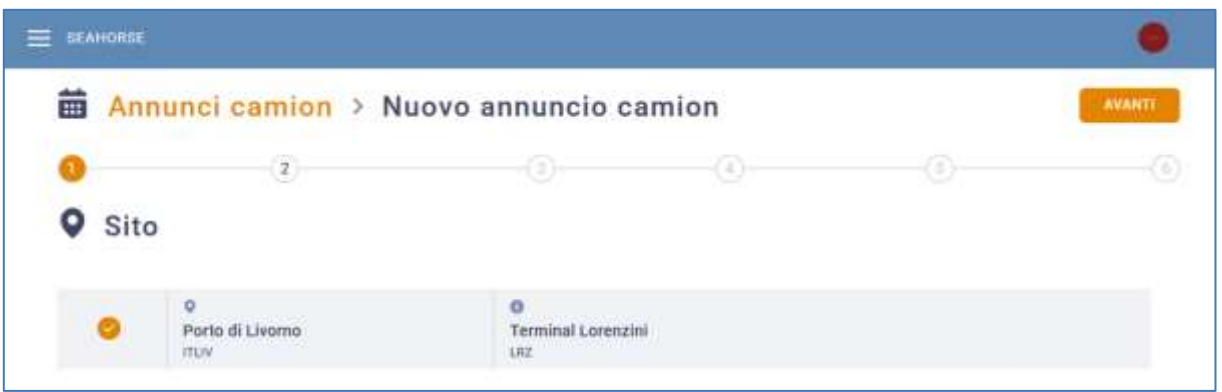

#### **Figura 33: Step 1 annuncio camion - Selezione sito**

2. **Selezione dello slot**. Si selezionerà lo slot temporale interessato e si cliccherà su Avanti. La lista visualizza gli slot prenotati in precedenza dall'autotrasportatore.

Se l'autotrasportatore ha prenotato un solo slot, questo sarà automaticamente selezionato e il wizard partirà dallo step 3.

La selezione di uno slot è obbligatoria per avanzare allo step 3.

| a propinsi<br>$\begin{array}{c} \begin{array}{c} 1 \\ 1 \end{array} \end{array}$ |                                                           |                  |              |                    |            |
|----------------------------------------------------------------------------------|-----------------------------------------------------------|------------------|--------------|--------------------|------------|
|                                                                                  |                                                           |                  | ⊙<br>9       |                    | G          |
| □ Slot                                                                           |                                                           |                  |              |                    |            |
|                                                                                  |                                                           |                  |              |                    |            |
| K                                                                                | $\qquad \qquad \blacksquare \qquad \rangle$<br>11/06/2019 |                  |              |                    |            |
|                                                                                  | 益<br>11/06/2019                                           | ye.<br>16:30     | 44.<br>17:30 | $\sim$<br>0.7n     | 0.7/1      |
|                                                                                  |                                                           |                  |              |                    |            |
|                                                                                  | 同<br>11/06/2019                                           | r¥.<br>15:30     | th.<br>16:30 | 100<br>$= 7n$      | $\nu$ (lyp |
| $\circ$                                                                          |                                                           |                  |              |                    |            |
|                                                                                  | <b><i>PERSONAL</i></b>                                    |                  | 33336        |                    |            |
| $\circ$                                                                          | $\circ$<br>11/06/2019                                     | $r^*$ .<br>14:30 | ti.<br>15:30 | w.<br>$\alpha$ Dyp | $+3n$      |

**Figura 34: Step 2 annuncio camion - Selezione slot**

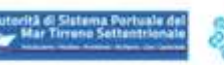

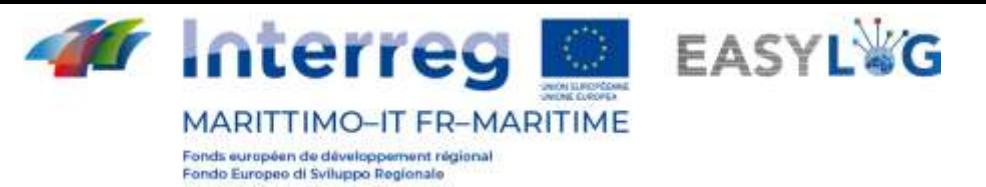

3. **Associazione del veicolo e autista**. Allo step tre si aprirà una pagina che permetterà di compilare le informazioni relative al mezzo ed all'autista.

L'interfaccia si divide in due parti una relativa alla definizione del mezzo e l'altra all'autista. L'utente potrà inserire la targa rispettivamente nel campo Targa mezzo o Targa appendice, assistito da un'auto completamento delle targhe precedentemente censite nella propria flotta, in questo caso la tipologia o allestimento saranno compilati automaticamente. In alternativa potrà non inserire la targa del mezzo o dell'appendice ma solamente definirne tipologia e se necessario l'allestimento inserendo le targhe in un momento successivo.

La composizione del mezzo che verrà eseguita in tale step determinerà la tipologia e quantità di UTI che sarà possibile selezionare nei due step successivi. Precisamente nel caso venga selezionato il solo mezzo di tipo Motrice - Trattore stradale la capacità del mezzo sarà di un solo semirimorchio; mentre nel caso di selezione di mezzi o appendici con allestimenti portacontainer la capacità sarà espressa in TEU e negli step successivi sarà possibile associare all'annuncio solamente UTI di tipo *CONtainer* o *Cassa mobile* che non supero la capacità del mezzo composto. Le casse mobili sono assimilate ad un container da 2 TEU.

Lo stesso vale nel caso dell'autista, anche in questo caso nel campo Nome e cognome l'utente potrà inserire i dati dell'autista precedentemente censito nell'anagrafica. Anche in tal caso è disponibile una funzione di suggerimento che completerà il codice del documento. L'utente potrà anche in questo caso inserire successivamente il nome dell'autista.

Il sistema avviserà nel caso il mezzo o l'autista selezionati siano già impegnati in altri annunci nella stessa fascia oraria (slot) tramite un messaggio.

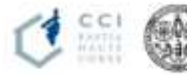

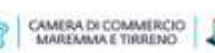

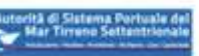

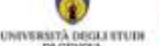

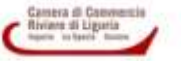

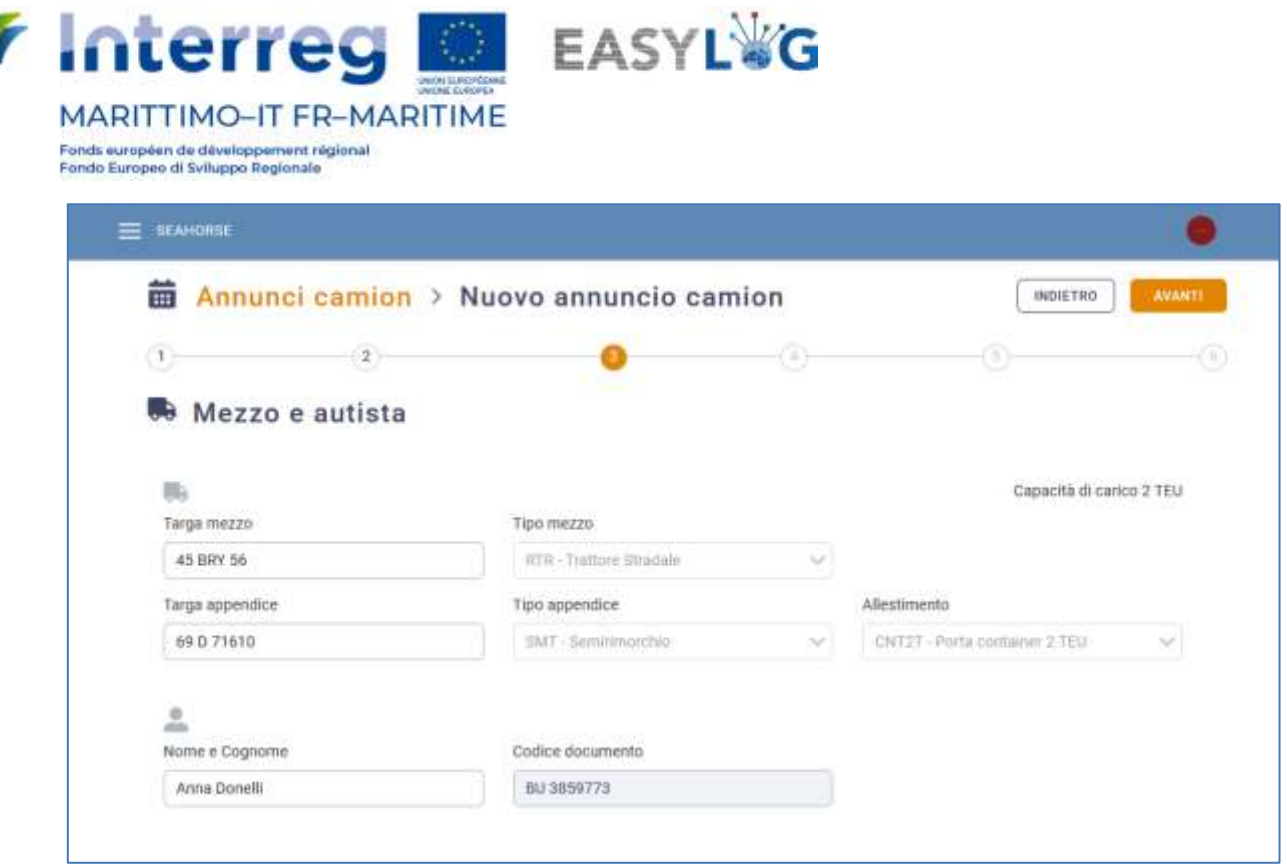

#### **Figura 35: Step 3 annuncio camion - Selezione mezzo e autista**

# 4. **Associazione delle UTI in deposito**. Allo step quattro si selezioneranno le UTI interessate.

La lista visualizza tutte le UTI prenotate in precedenza dall'utente nello slot selezionato per l'attività di deposito.

Le unità di carico che è possibile selezionare saranno solamente quelle in stato Annunciabile e compatibili con il mezzo selezionato allo step precedente. In caso di Motricetrattore stradale, sarà possibile selezionare solamente un semirimorchio, nel caso invece di portacontainer, sarà possibile selezionare contenitori fino al raggiungimento della capienza espressa in TEU; le casse mobili sono assimilate ad un container da 2 TEU.

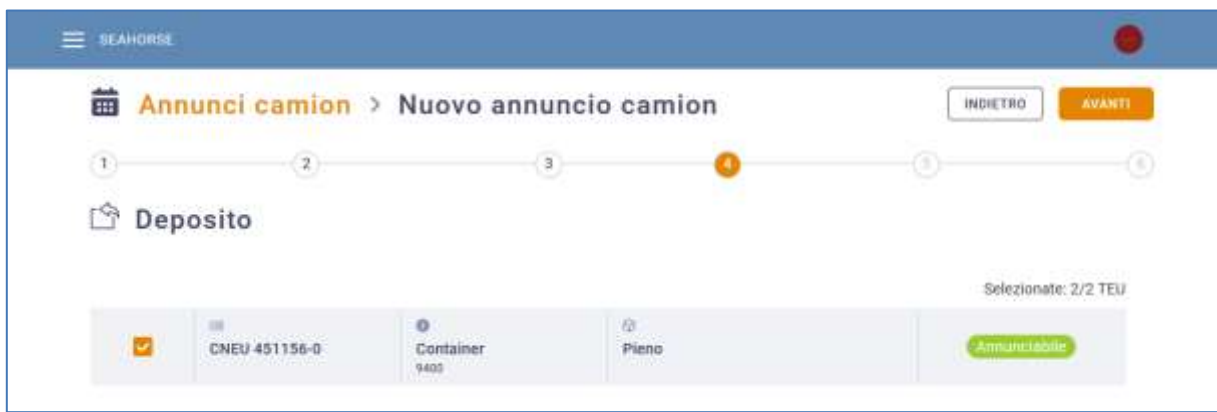

#### **Figura 36: Step 4 annuncio camion - UTI in deposito**

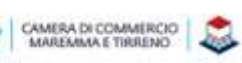

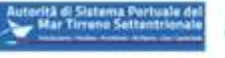

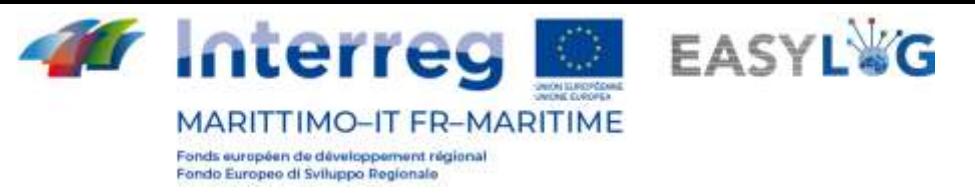

Per avanzare allo step successivo non è necessario eseguire alcuna selezione in quanto è possibile creare anche annunci per il solo prelievo di UTI.

5. **Associazione delle UTI in prelievo**. Allo step 5 si farà la stessa cosa dello step 4, in merito però alle UTI in prelievo.

La lista visualizza tutte le UTI prenotate in precedenza dall'utente nello slot selezionato per l'attività di prelievo.

Le unità di carico che si potranno selezionare saranno solamente quelle in stato Annunciabile e compatibili con il mezzo selezionato allo step precedente. In caso di Motricetrattore stradale, sarà possibile selezionare solamente un semirimorchio, nel caso invece di portacontainer, sarà possibile selezionare contenitori fino al raggiungimento della capienza espressa in TEU; le casse mobili sono assimilate ad un container da 2 TEU.

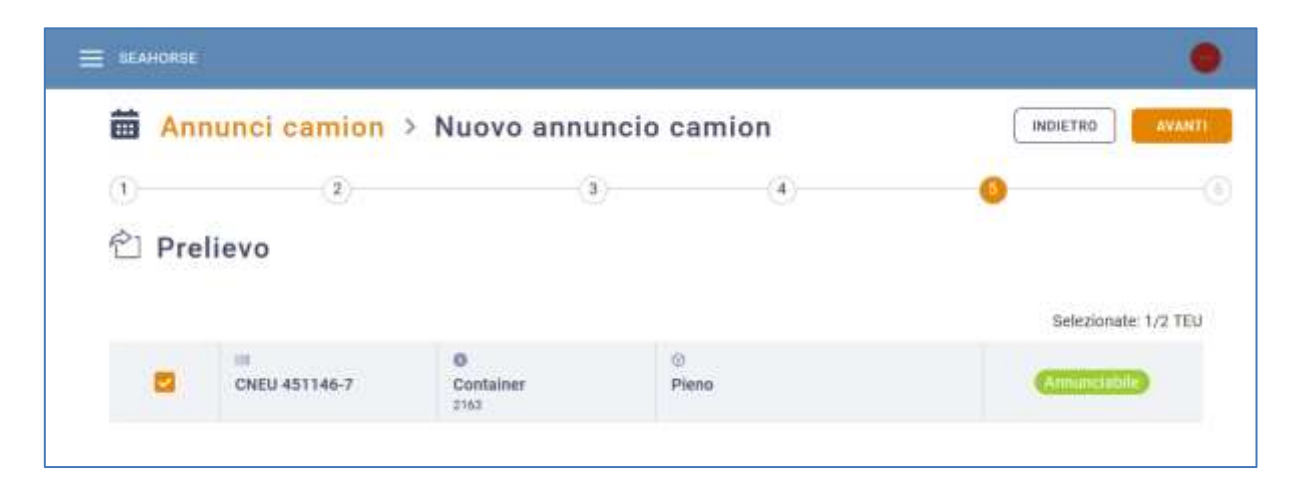

#### **Figura 37: Step 5 annuncio camion - UTI in prelievo**

Per avanzare allo step successivo non è necessario eseguire alcuna selezione in quanto è possibile creare anche annunci per il solo deposito di UTI. In ogni caso per passare allo step 6 è necessario aver selezionato almeno una UTI per l'attività di deposito o prelievo.

6. **Fine**. Allo step 6 si potrà confermare verificare le scelte fatte e confermarle, oppure ritornare indietro ed eseguire eventuali correzioni.

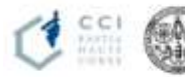

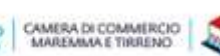

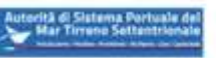

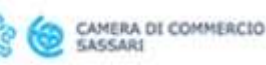

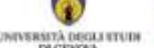

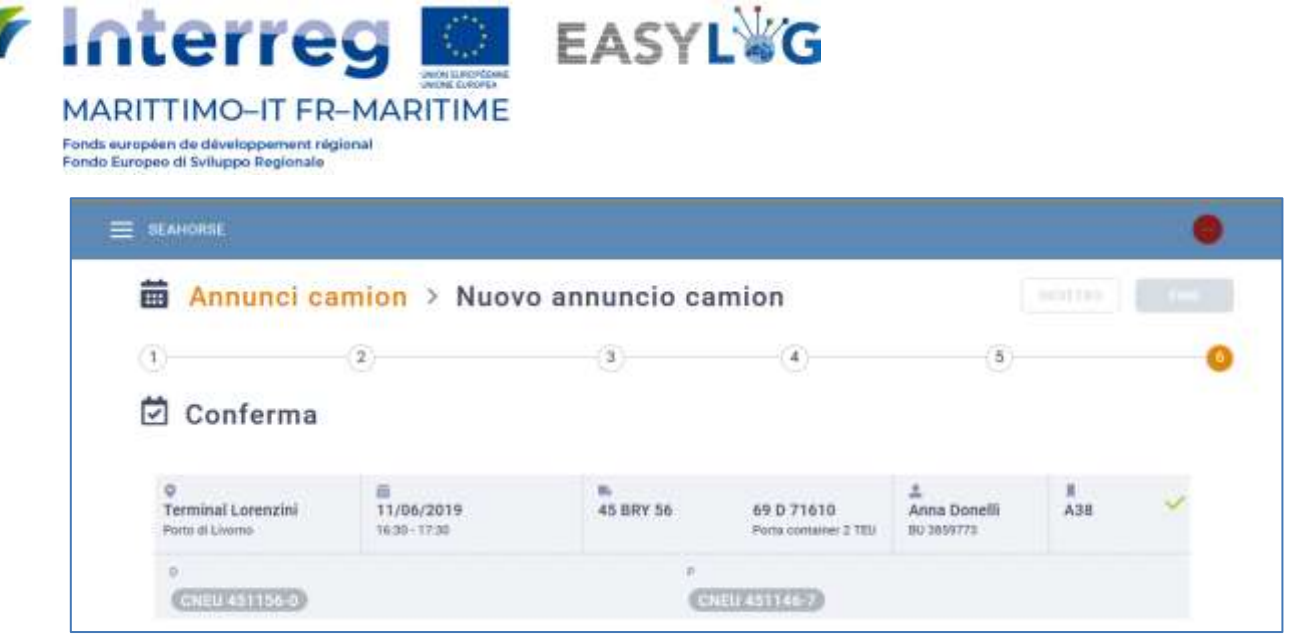

#### **Figura 38: Step 6 annuncio camion - Riepilogo**

Alla conferma dei dati da parte dell'utente l'annuncio verrà salvato a sistema. In questa fase sarà generato un codice dell'annuncio.

Inizialmente l'utente vedrà un'icona circolare che indica che la verifica ed il salvataggio dell'annuncio camion è in corso, in caso di esito positivo verrà visualizzata un "V" verde oppure una "X" rossa in caso di errori.

Al termine del wizard, cliccando sul primo elemento della breadcrumb presente nella parte alta della pagina "Annunci camion" si accede nuovamente alla lista delle prenotazioni.

Ritornando alla pagina iniziale si potrà vedere l'annuncio aggiunto.

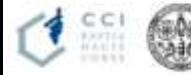

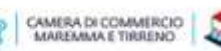

۳

. a

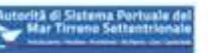

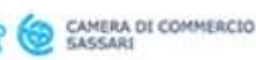

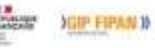

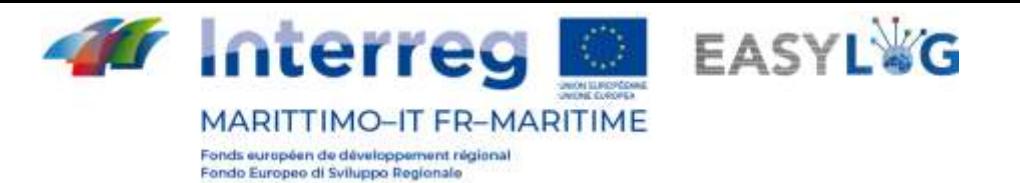

# <span id="page-31-0"></span>6. Annuncio camion semplificato

L' annuncio camion semplificato è una particolare tipologia di annuncio la cui creazione è più agevole rispetto a quella precedentemente descritta dato che il wizard racchiude in un'unica procedura sia la fase di prenotazione che di annuncio.

# <span id="page-31-1"></span>6.1 Aggiunta di un annuncio camion semplificato

Il wizard per la creazione di un annuncio camion di tipo semplificato è accessibile, in seconda battuta, premendo sul pulsante "+" presente nella lista degli annunci camion e selezionando la voce "Annuncio di deposito".

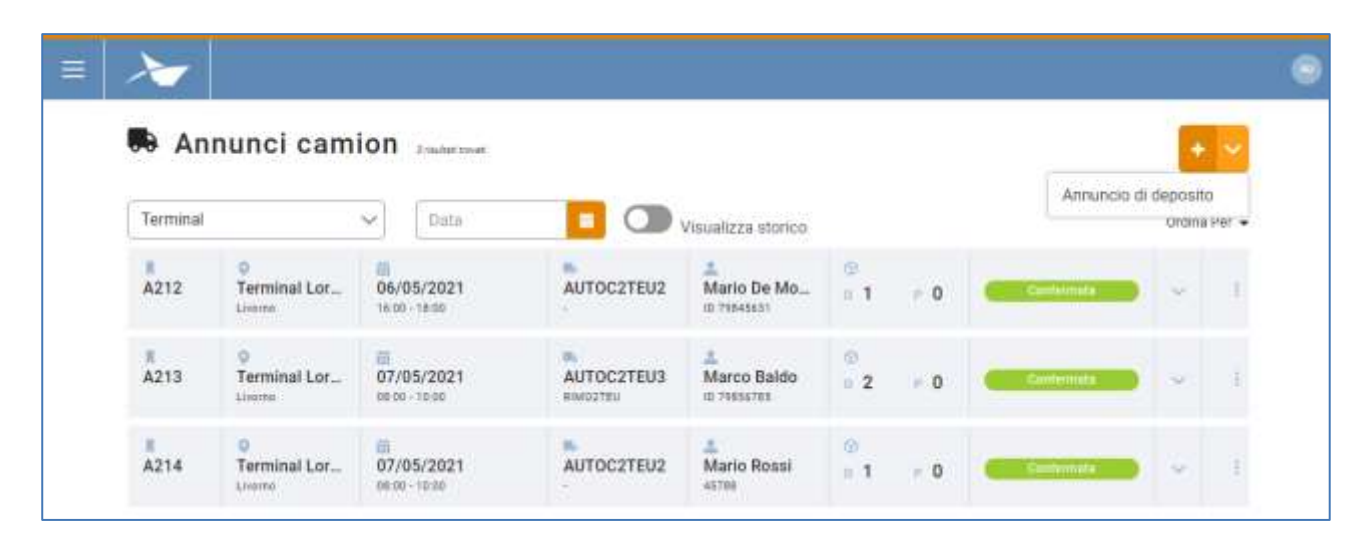

#### **Figura 39: Lista annunci camion**

A tal punto apparirà un wizard composto da quattro step che guidano l'utente nella creazione di un annuncio camion semplificato per il deposito di una UTI.

1. **Selezionare il Terminal**: nel primo step l'utente deve selezionare il terminal sul quale vuole eseguire l'annuncio camion.

Se nel sistema è censito un singolo sito, il wizard partirà dallo step 2, dato che il sito sarà automaticamente selezionato.

La selezione del terminal è obbligatoria per avanzare allo step successivo.

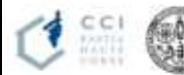

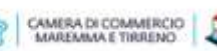

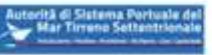

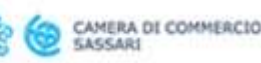

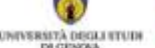

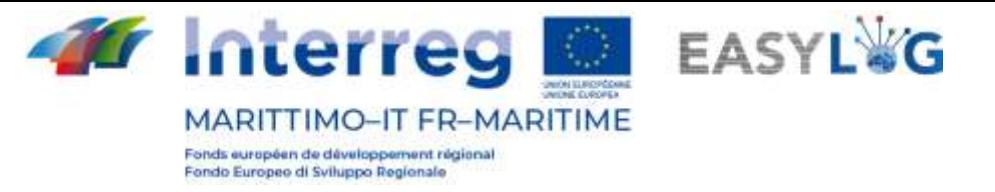

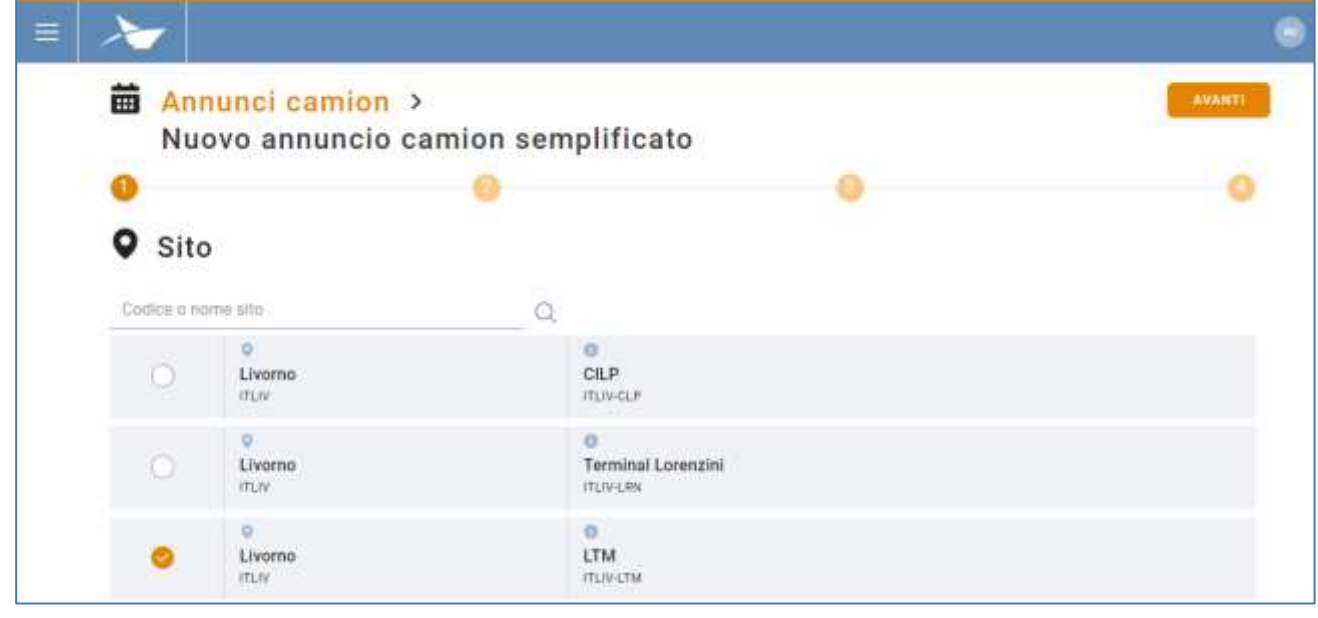

#### **Figura 40: Step 1 annuncio camion semplificato - Lista terminal**

2. **Associazione del veicolo e autista**. Allo step due si aprirà una pagina che permetterà di compilare le informazioni relative al mezzo ed all'autista.

L'interfaccia si divide in due parti una relativa alla definizione del mezzo e l'altra all'autista. L'utente potrà inserire la targa rispettivamente nel campo Targa mezzo o Targa appendice, assistito da un'auto completamento delle targhe precedentemente censite nella propria flotta, in questo caso la tipologia o allestimento saranno compilati automaticamente.

La composizione del mezzo che verrà eseguita in tale step determinerà la tipologia e quantità di UTI che sarà possibile selezionare nei due step successivi. Precisamente nel caso venga selezionato il solo mezzo di tipo Motrice - Trattore stradale la capacità del mezzo sarà di un solo semirimorchio; mentre nel caso di selezione di mezzi o appendici con allestimenti portacontainer la capacità sarà espressa in TEU e negli step successivi sarà possibile associare all'annuncio solamente UTI di tipo *container* o *cassa mobile* che non supero la capacità del mezzo composto. Le casse mobili sono assimilate ad un container da 2 TEU.

Lo stesso vale nel caso dell'autista, anche in questo caso nel campo Nome e cognome l'utente potrà inserire i dati dell'autista precedentemente censito nell'anagrafica. Anche in tal caso è disponibile una funzione di suggerimento che completerà il codice del documento. L'utente potrà anche in questo caso inserire successivamente il nome dell'autista.

Il sistema avviserà nel caso il mezzo o l'autista selezionati siano già impegnati in altri annunci nella stessa fascia oraria (slot) tramite un messaggio.

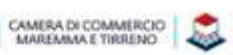

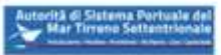

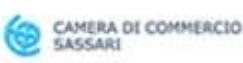

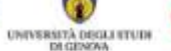

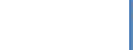

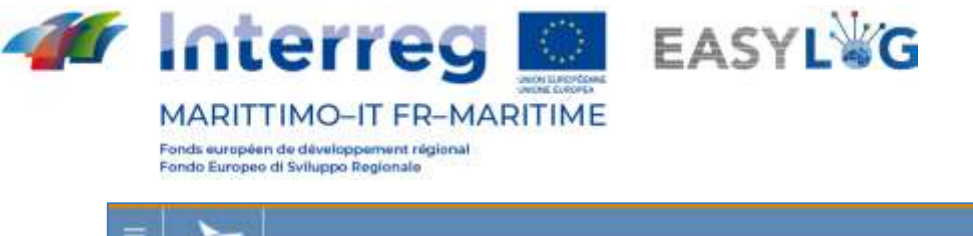

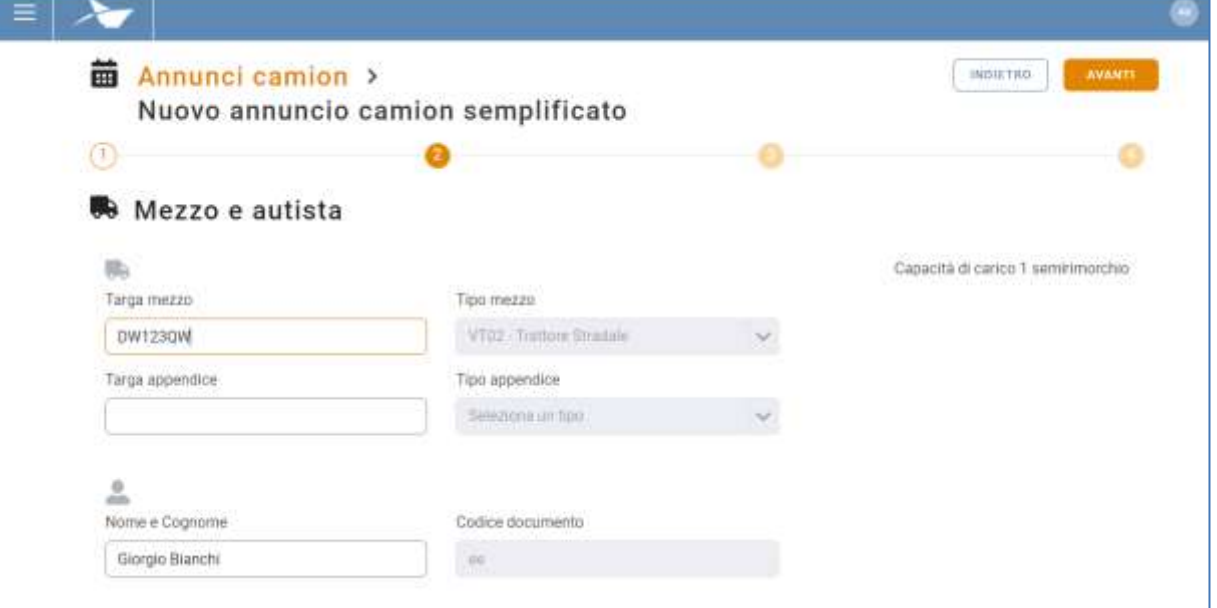

#### **Figura 41: Step 2 annuncio camion semplificato - Selezione mezzo e autista**

3. **Inserimento delle UTI in prelievo.** Allo step tre l'utente ha la possibilità di indicare una o più unità di carico che intende depositare.

Il form visualizzato all'utente varia leggermente in base alla scelta del mezzo eseguita nello step recedente: se il mezzo è di tipo trattore stradale potrà ritirare depositare solamente UTI di tipo Semitrailer, altrimenti potrà associare all'annuncio unità di carico di tipo Cassa mobile oppure Container, compatibilmente con la capienza in TEU del mezzo selezionato.

La capienza già sfruttata e complessiva del mezzo, espressa in semirimorchi o TEU, è riportata in alto a destra.

Nel primo caso il sistema presenta all'utente i seguenti campi da compilare:

- Codice: un campo che accetta sia la targa di un semirimorchio che codici ILU
- Nazione targa: un campo per la selezione della nazionalità della targa
- Tipo: prevalorizzato con Semirimorchio
- Allestimento
- Stato di carico: Pieno o Vuoto
- Peso lordo (kg)
- Peso netto (kg)

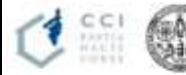

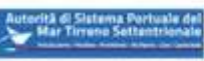

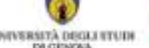

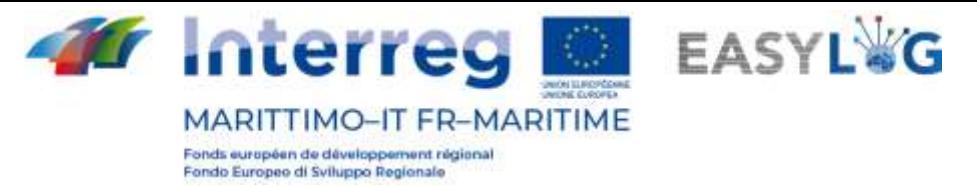

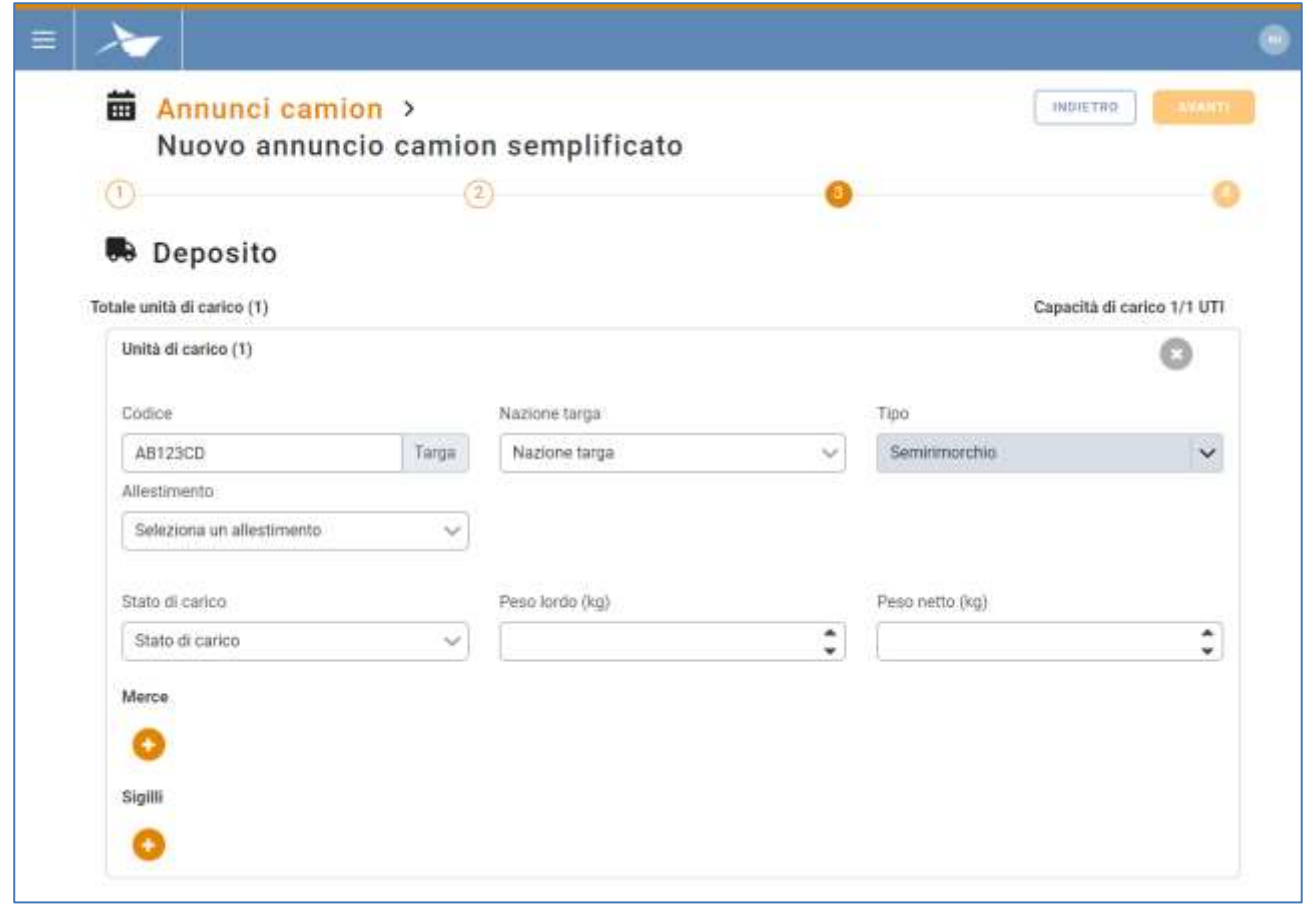

#### **Figura 42: Step 3 annuncio camion semplificato - Selezione semirimorchio deposito**

Nel caso invece il mezzo selezionato abbia la possibilità di trasportare casse mobili o container i dati richiesti saranno

- Codice: un campo che accetta codici ILU/BIC
- Tipo: Cassa mobile o Container
- Allestimento/Codice ISO: in base al fatto che si tratti di cassa mobile o container
- Stato di carico: Pieno o Vuoto
- Peso lordo (kg)
- Peso netto (kg)

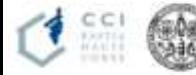

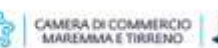

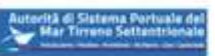

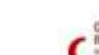

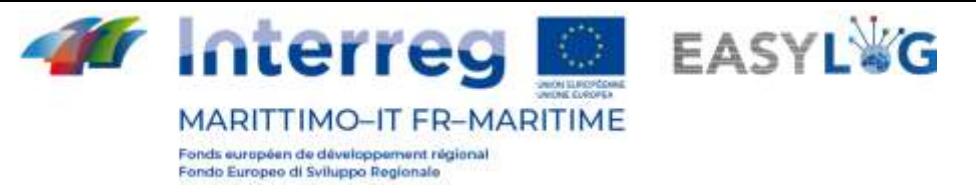

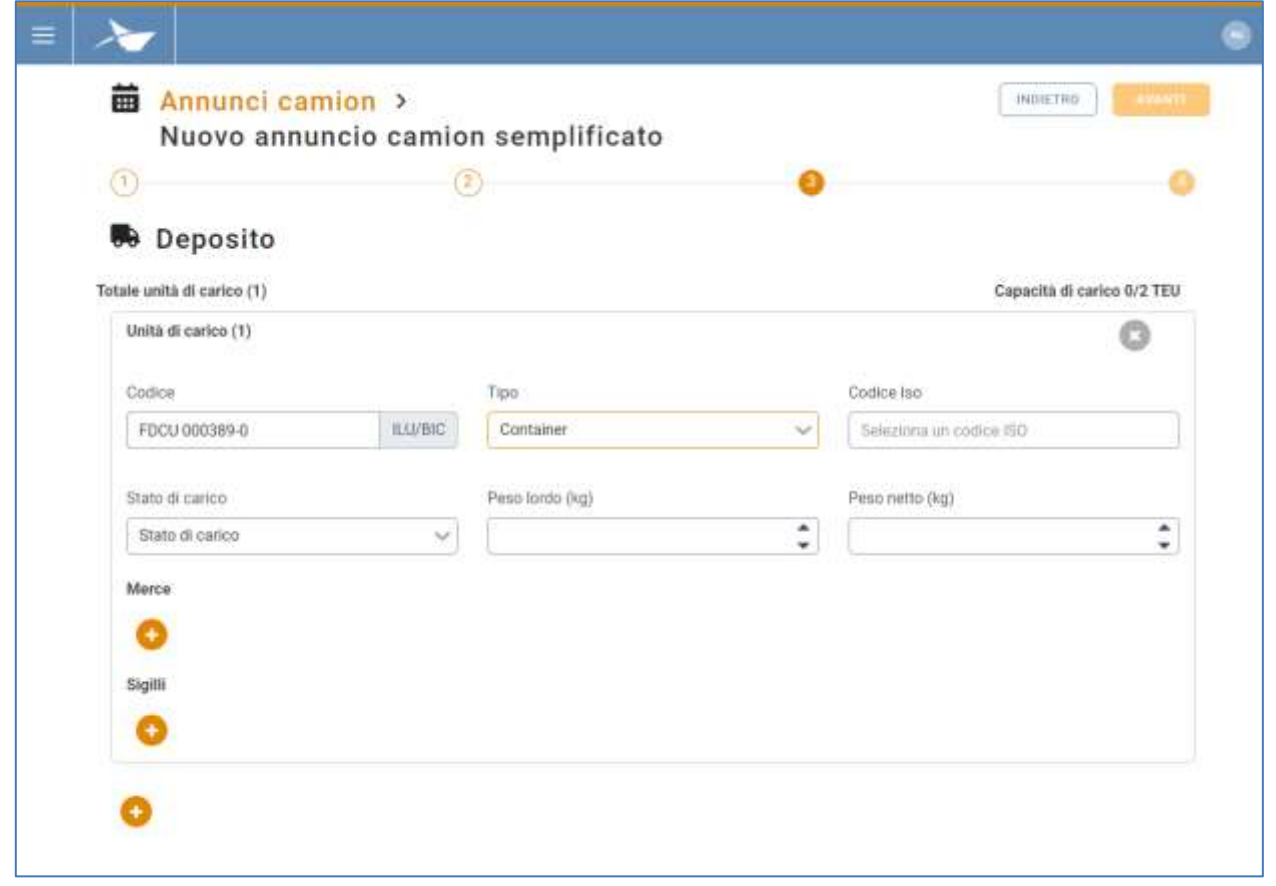

#### **Figura 43: Step 3 annuncio camion semplificato - Selezione UTI**

In entrambi i casi sarà sempre possibile aggiungere le informazioni riguardanti le merci trasportate come: Descrizione testuale e peso netto ed eventuali sigilli le cui informazioni richieste sono: codice e tipologia.

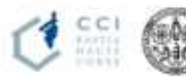

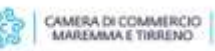

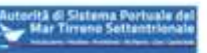

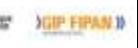

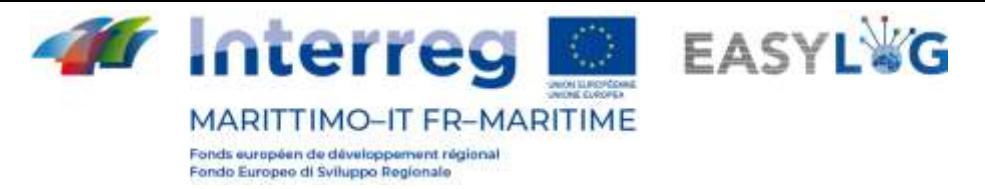

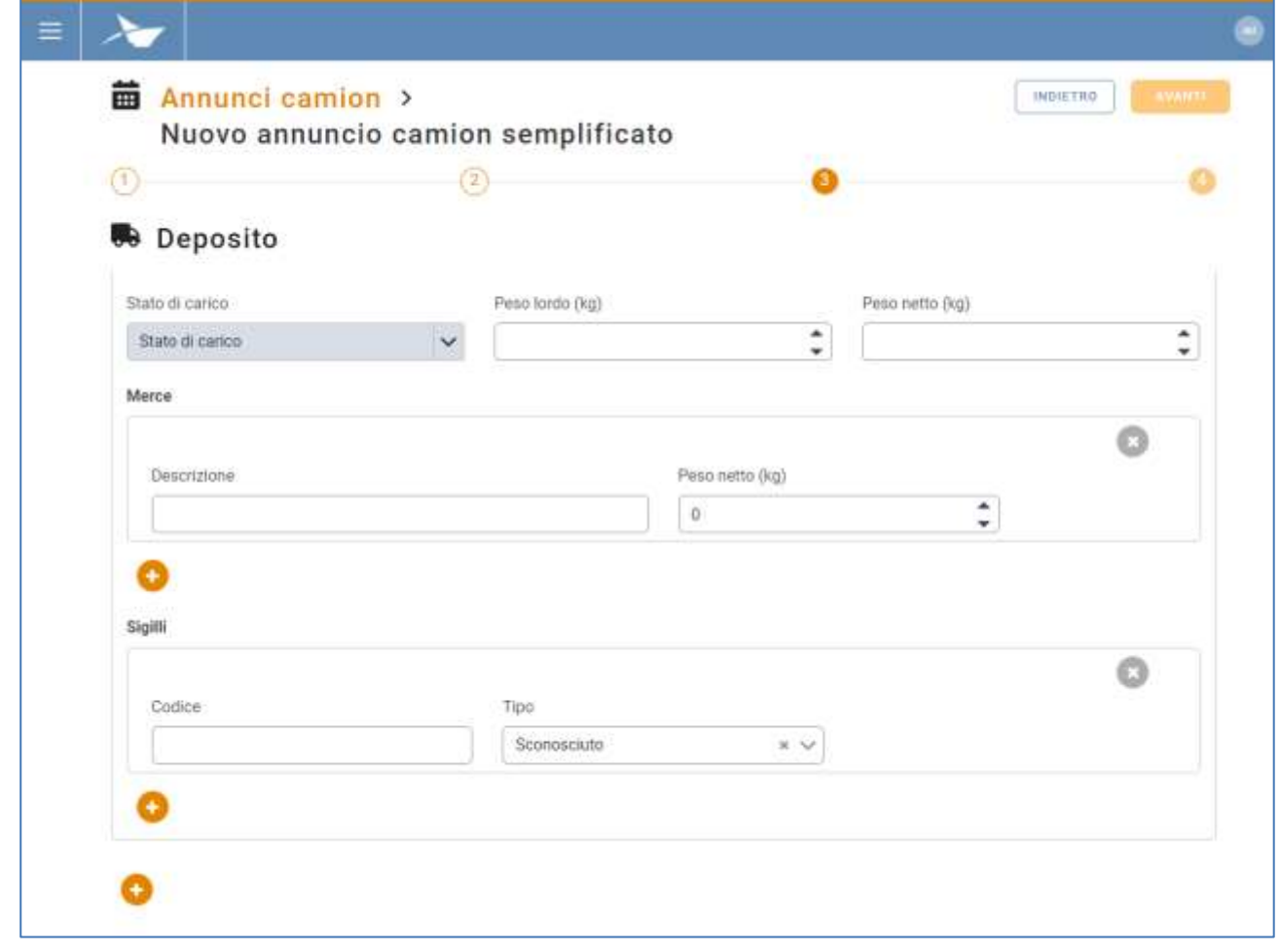

#### **Figura 44: Step 3 annuncio camion semplificato - Selezione UTI – Merci e sigilli**

1. **Selezione dello slot**, si selezionerà lo slot temporale interessato e si cliccherà su Avanti. La lista visualizza gli slot definiti per il terminal precedentemente selezionato.

Nella sono visualizzate le seguenti informazioni:

- I dati dello slot: data, orario di inizio e di fine
- Capacità; raggiunta e totale dello slot
- Complessità: raggiunta e totale dello slot

Per visualizzare il calendario relativo ad una specifica data è possibile:

- Utilizzare il *campo input data* per spostarsi direttamente alla data desiderata;
- Usare le freccette per scorrere sequenzialmente i giorni il calendario
- Ritornare alla data odierna con la casella Oggi

La selezione di uno slot è obbligatoria per la conclusione del wizard.

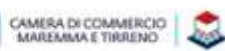

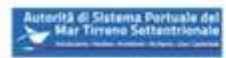

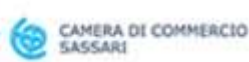

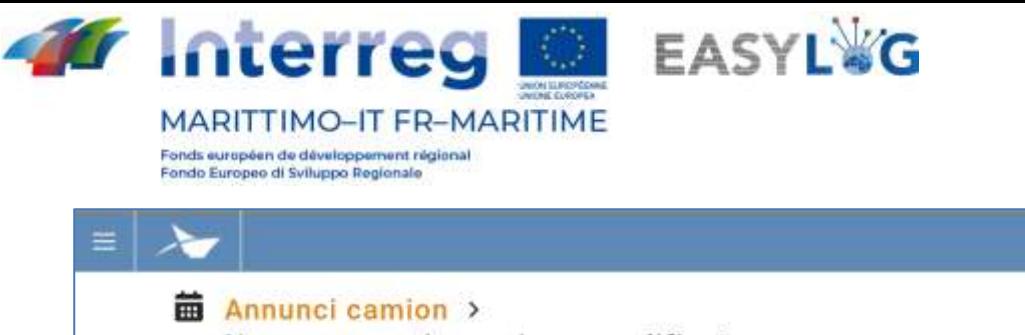

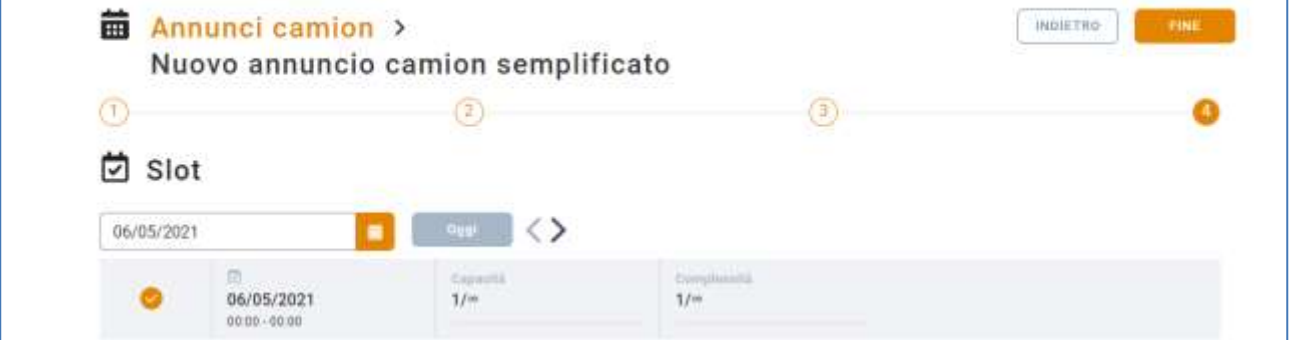

#### **Figura 45: Step 4 annuncio camion - Selezione slot**

**FINE** Cliccando sul pulsante si concluderà la procedura dell'annuncio semplificato ed il sistema avviserà l'utente dell'avvenuta creazione dell'annuncio per poi reindirizzarlo nuovamente alla lista degli annunci camion.

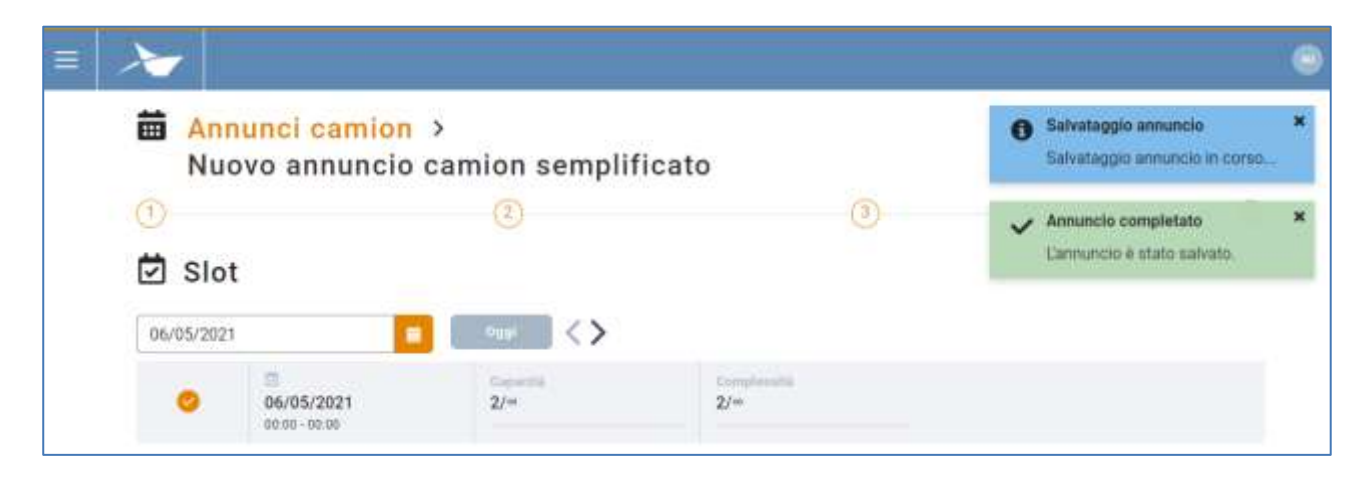

#### **Figura 46: Step 4 annuncio camion - Salvataggio annuncio camion semplificato**

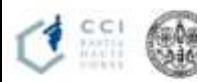

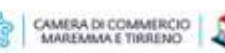

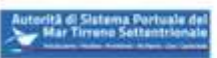

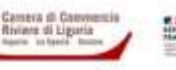

38

œ